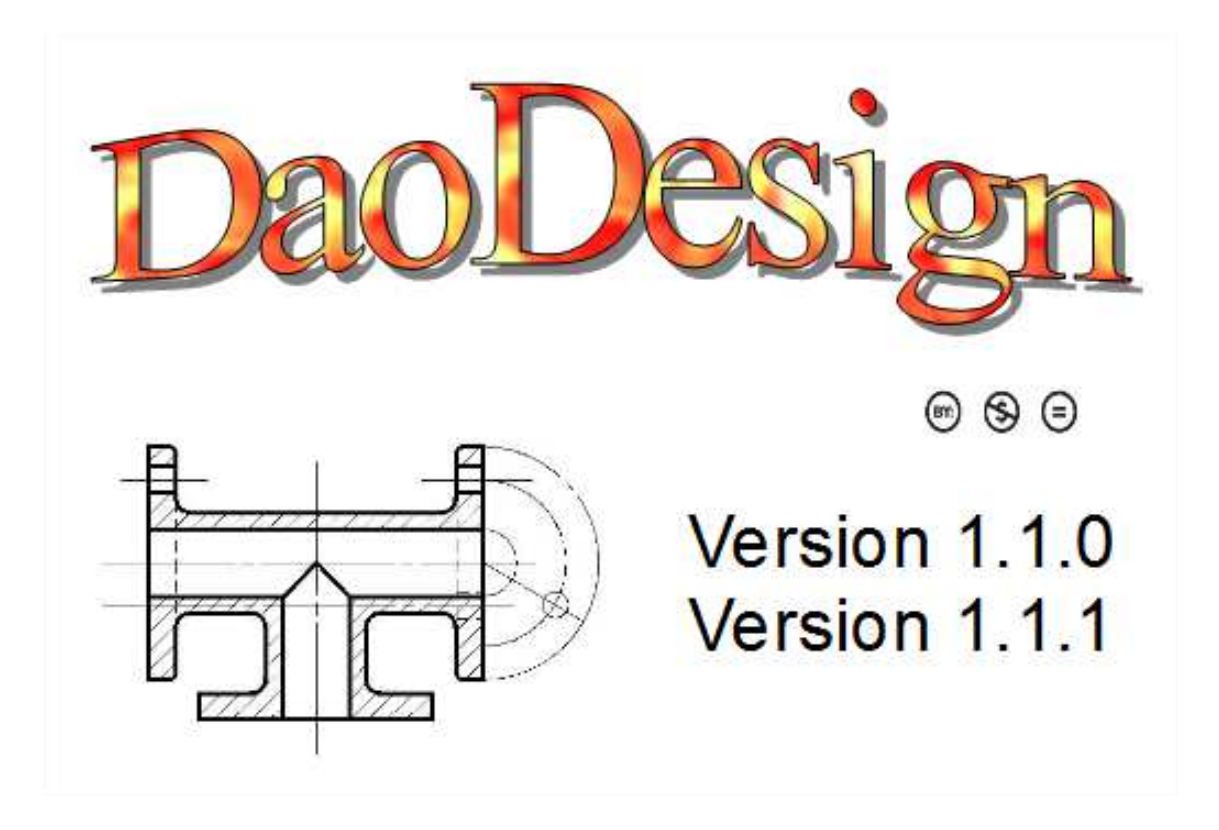

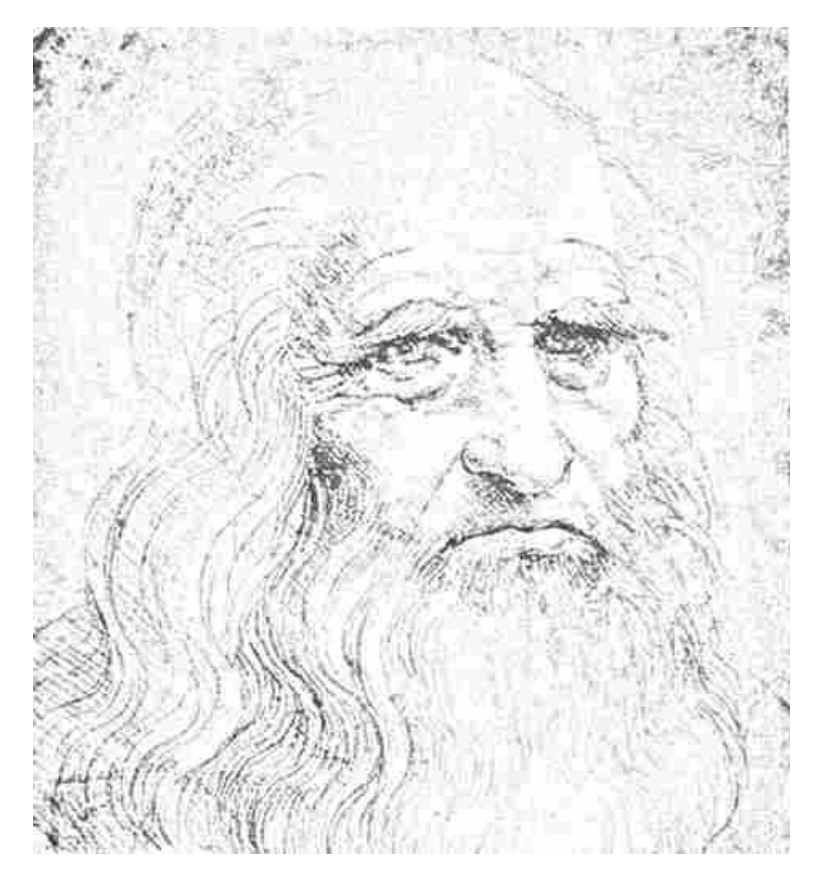

Le dessin devient un jeu.

# Table des matières

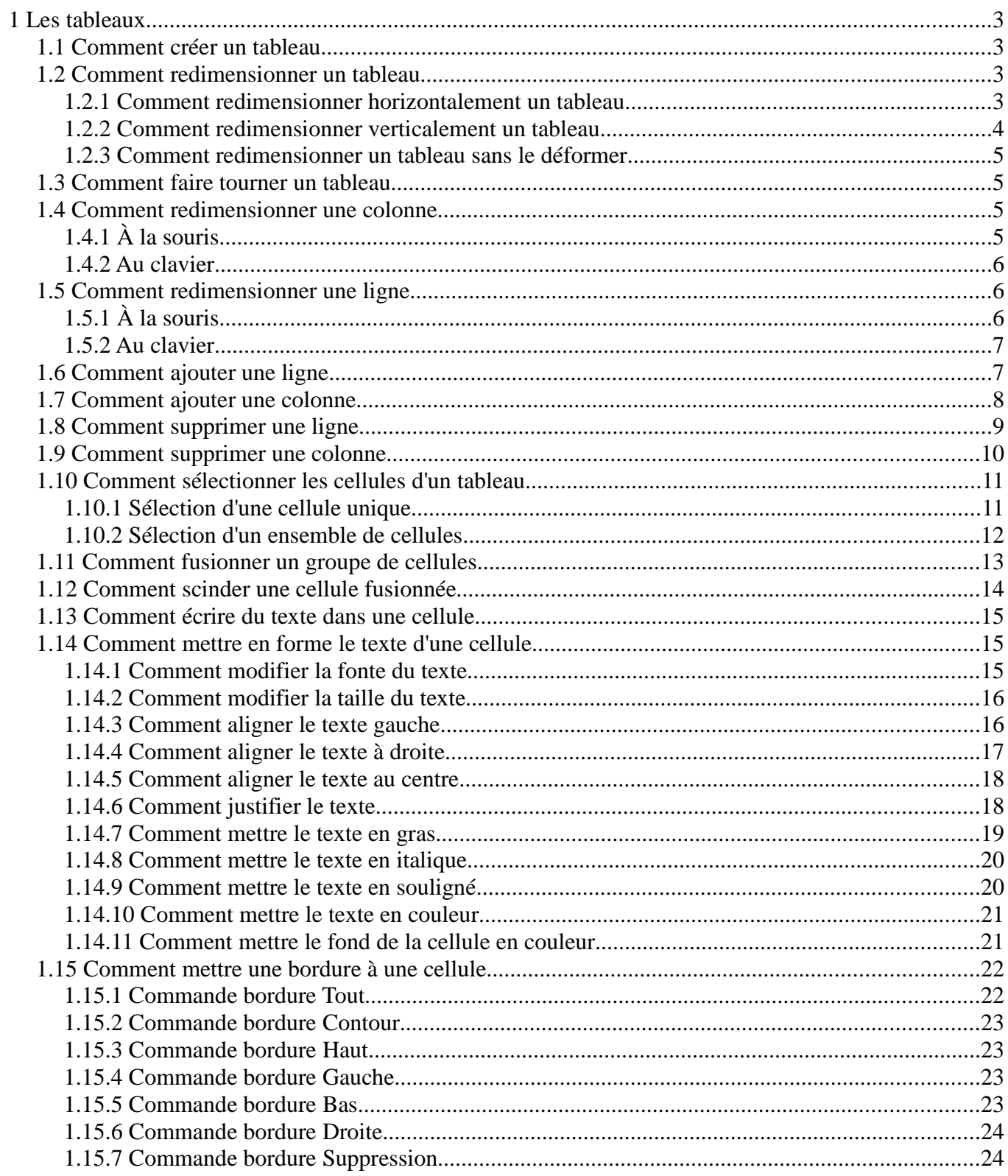

# **1 Les tableaux**

#### **1.1 Comment créer un tableau**

Il existe deux possibilités pour créer un tableau, soit utiliser la commande **Création** de la barre d'outils **Tableaux**, soit utiliser le menu **Tableau/Création**.

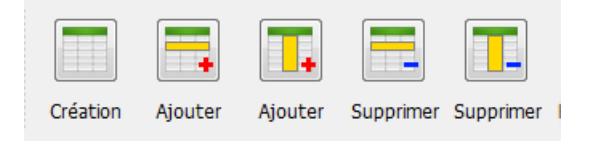

Cliquez et tenez appuyé pour créer un tableau.

Après avoir délimité la zone du tableau à l'aide de la souris, une boîte de dialogue s'ouvre permettant la saisie du nombre de lignes et de colonnes de celui-ci.

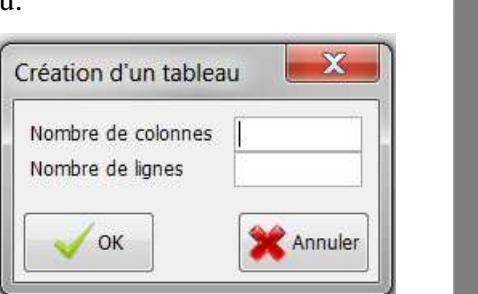

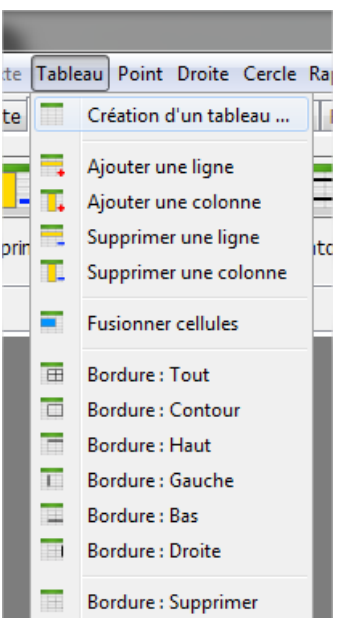

Le tableau est matérialisé par un ensemble de cellules dont les contours sont définis par des traits pointillés.

Voici l'exemple d'un tableau de cinq lignes et de cinq colonnes.

> L'icône ci-contre permet de déplacer le tableau.

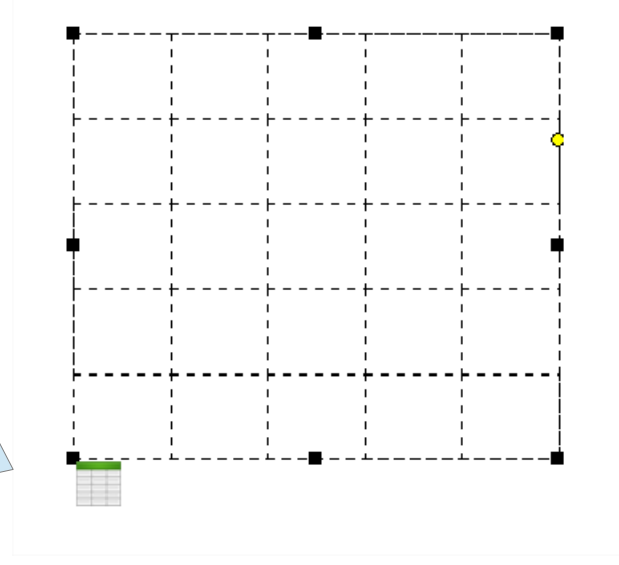

te

#### **1.2 Comment redimensionner un tableau**

Il est possible de redimensionner un tableau. Pour cela, il suffit d'utiliser les poignées. Il existe au total huit poignées pour redimensionner un tableau, plus une poignée pour le faire tourner.

#### **1.2.1 Comment redimensionner horizontalement un tableau**

Pour redimensionner **horizontalement** un tableau, il faut utiliser soit, la poignée **Gauche**, soit la poignée **Droite** de celui -ci.

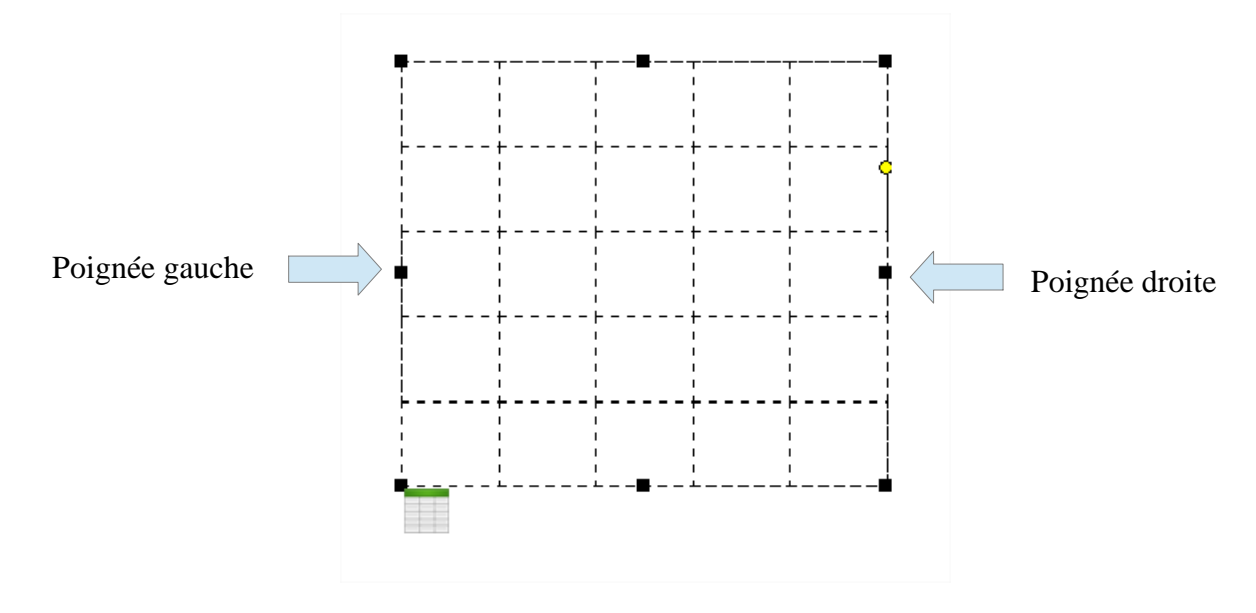

# **1.2.2 Comment redimensionner verticalement un tableau**

Pour redimensionner **verticalement** un tableau, il faut utiliser, soit la poignée **Haut**, soit la poignée **Bas** de celui -ci.

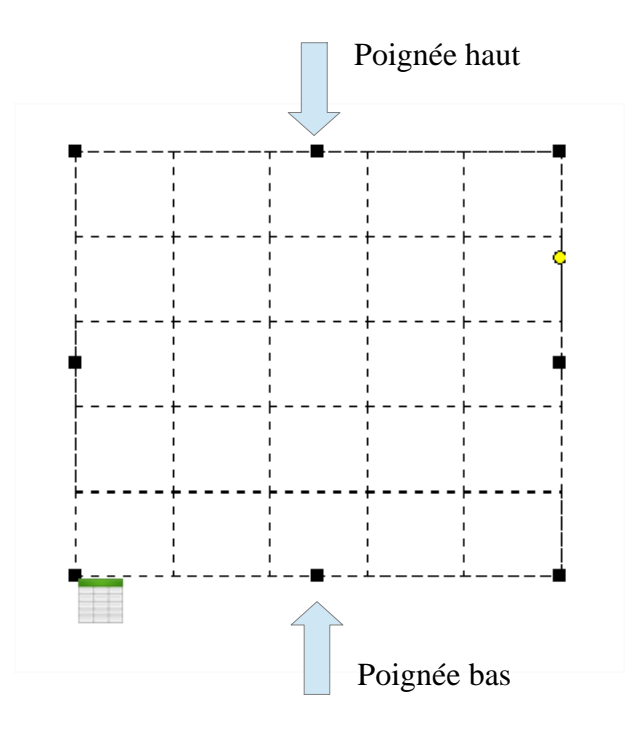

# **1.2.3 Comment redimensionner un tableau sans le déformer**

Pour redimensionner un tableau sans le déformer, il faut utiliser l'une des quatre poignées situées dans les quatre coins de celui -ci.

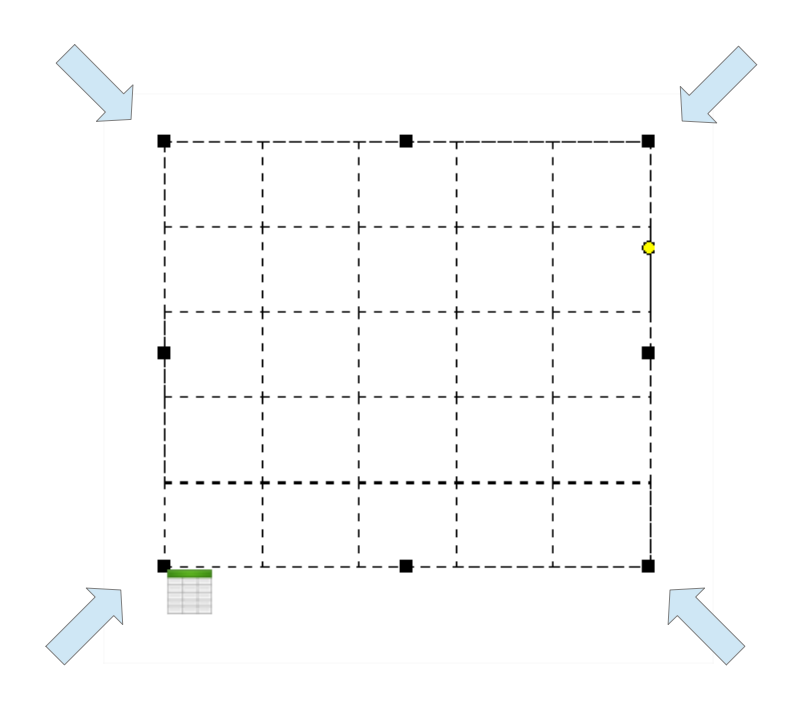

### **1.3 Comment faire tourner un tableau**

Pour faire tourner un tableau, il faut utiliser la poignée matérialisée par un rond jaune.

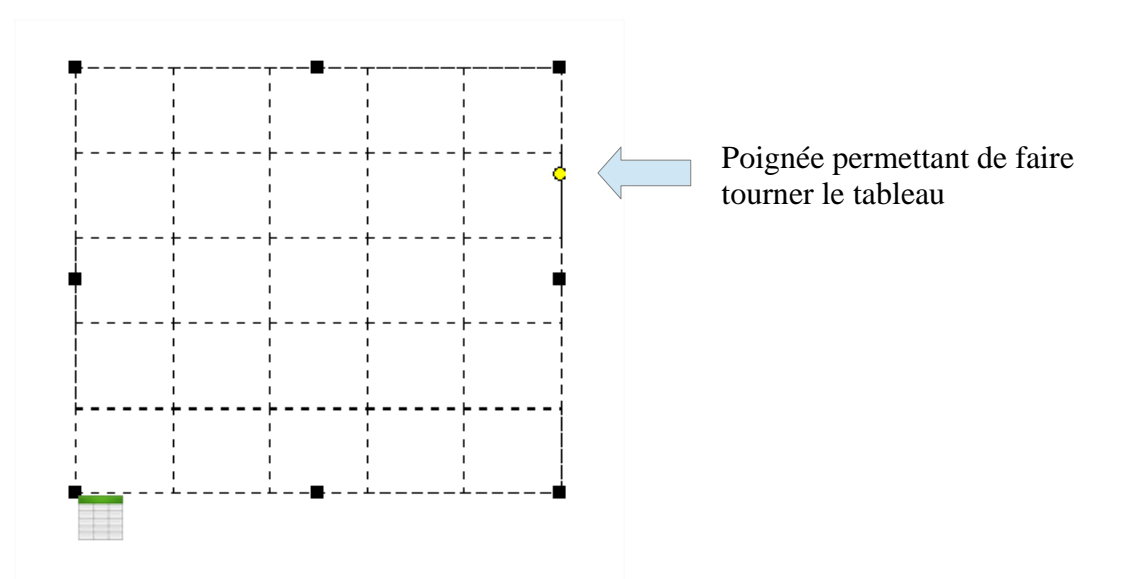

# **1.4 Comment redimensionner une colonne**

Il est possible de redimensionner la largeur des colonnes d'un tableau. Pour cela il existe deux possibilités, soit utiliser la souris soit utiliser le clavier. L'utilisation de la souris sera privilégiée dans le cas d'une mise en forme rapide du tableau, alors que le clavier sera utilisé pour une mise en forme précise du tableau.

# **1.4.1 À la souris**

Déplacez la souris à proximité de la ligne délimitant la colonne dont vous souhaitez modifier les dimensions. Le curseur doit changer de forme. Tenez appuyé sur le bouton gauche de la souris, puis relâchez celui-ci lorsque la colonne est aux dimensions voulues.

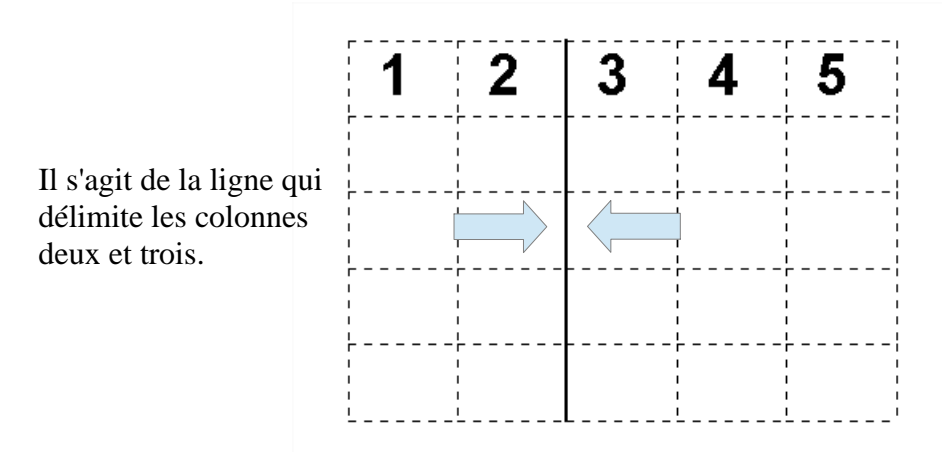

#### **1.4.2 Au clavier**

Pour redimensionner une colonne d'un tableau au clavier, il est nécessaire de sélectionner d'abord le tableau puis de réaliser un clic droit à l'intérieur de la colonne dont on souhaite modifier les dimensions. Choisissez le menu **Dimension de la colonne**. Une boîte de dialogue s'ouvre permettant de saisir la dimension.

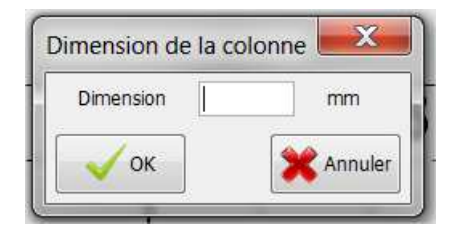

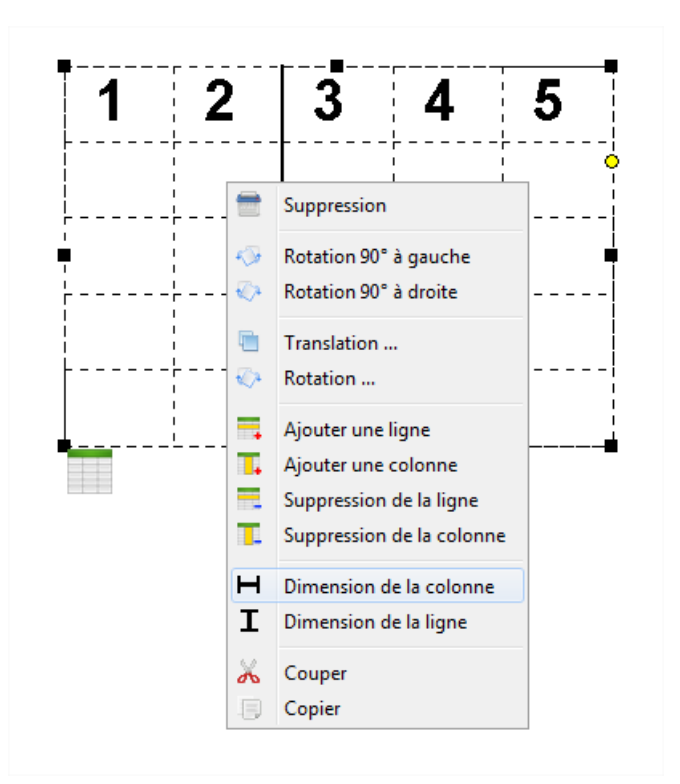

# **1.5 Comment redimensionner une ligne**

Il est possible de redimensionner la hauteur des lignes d'un tableau. Pour cela il existe deux possibilités, soit utiliser la souris soit utiliser le clavier. L'utilisation de la souris sera privilégiée dans le cas d'une mise en forme rapide du tableau, alors que le clavier sera utilisé pour une mise en forme précise du tableau.

# **1.5.1 À la souris**

Déplacez la souris à proximité de la ligne délimitant la ligne dont vous souhaitez modifier les dimensions. Le curseur doit changer de forme. Tenez appuyé sur le bouton gauche de la souris, puis relâchez celui-ci lorsque la ligne est aux dimensions voulues.

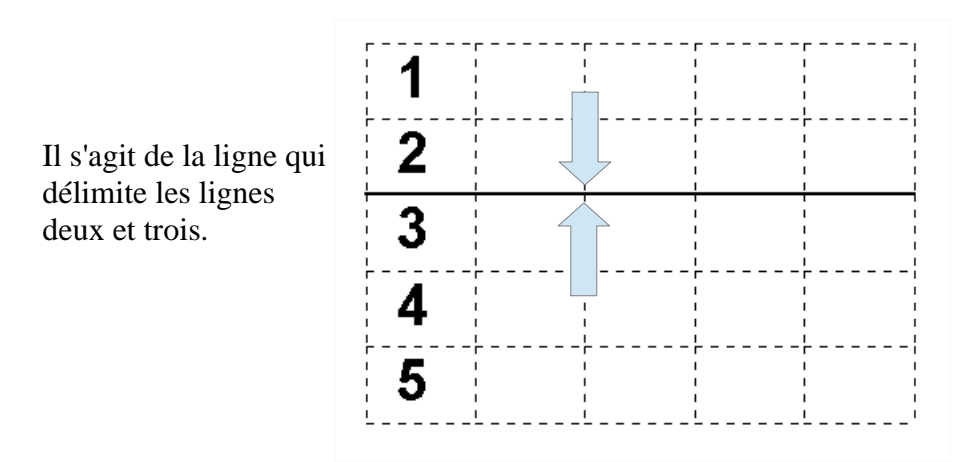

#### **1.5.2 Au clavier**

Pour redimensionner une ligne d'un tableau au clavier, il est nécessaire de sélectionner d'abord le tableau puis de réaliser un clic droit à l'intérieur de la ligne dont on souhaite modifier les dimensions. Choisissez le menu **Dimension de la ligne**. Une boîte de dialogue s'ouvre permettant de saisir la dimension.

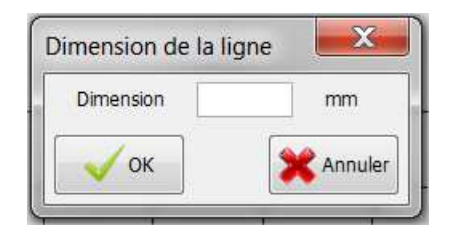

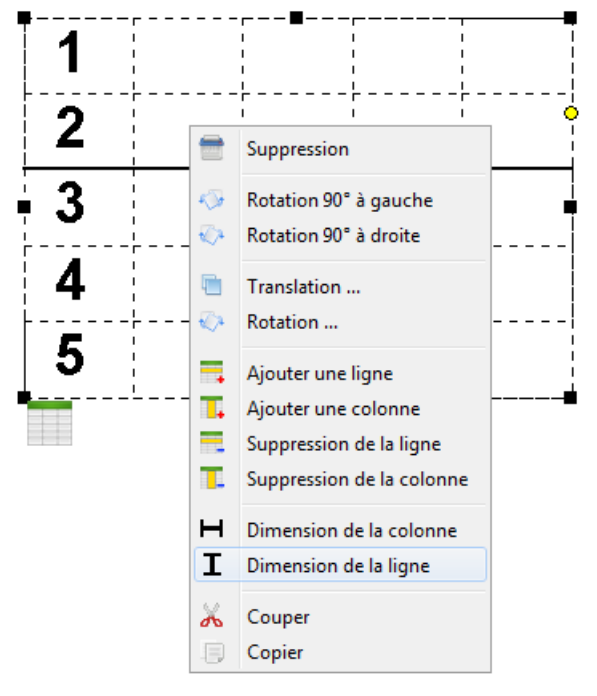

#### **1.6 Comment ajouter une ligne**

Pour ajouter une ligne à un tableau, il existe trois possibilités :

• La première solution consiste à utiliser la commande **Ajouter** de la barre d'outils **Tableaux**.

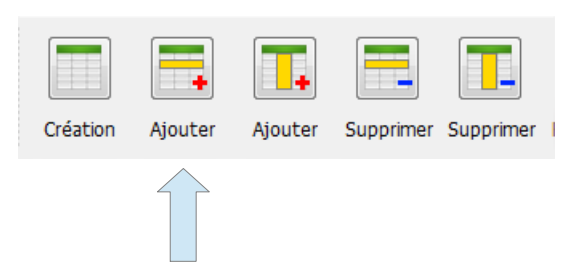

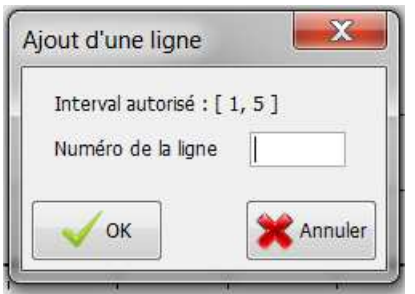

La boîte de dialogue **Ajout d'une ligne** permet de saisir le numéro de la ligne que l'on souhaite ajouter. La boîte de dialogue nous renseigne également sur l'intervalle que cette valeur peut prendre.

Par exemple si l'on saisit dans notre cas la valeur 2, une ligne sera créée après la ligne numéro une.

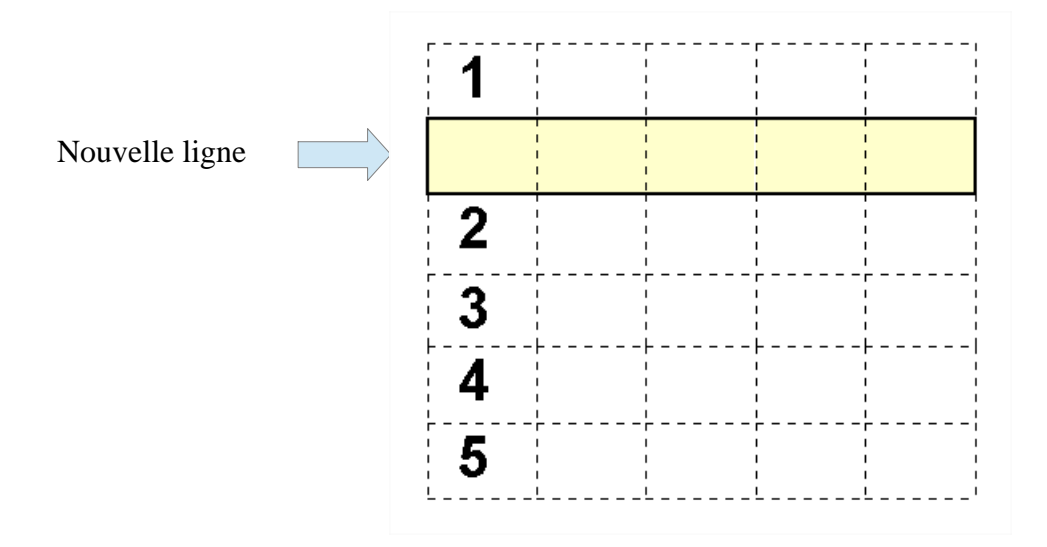

- La deuxième solution consiste à utiliser le menu **Tableau**/**Ajouter une ligne**
- La troisième solution consiste à utiliser le clic droit.

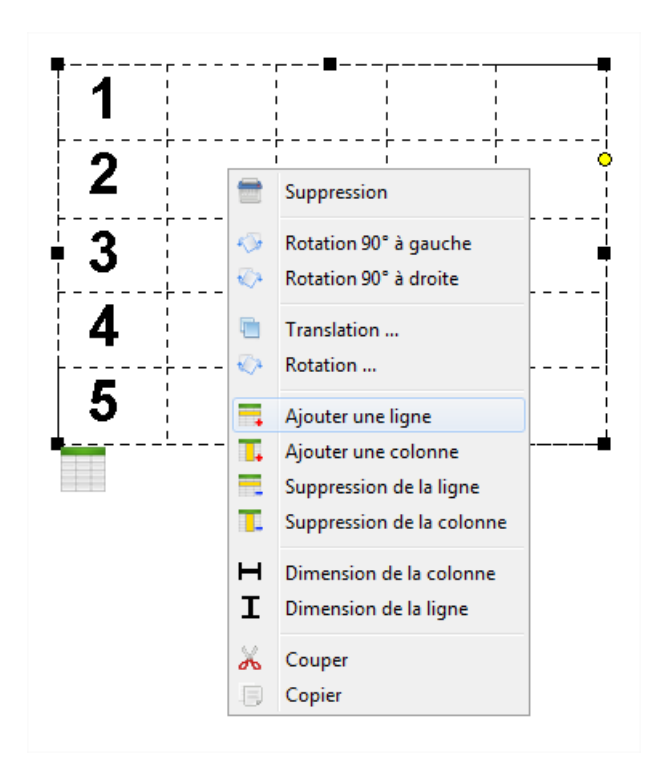

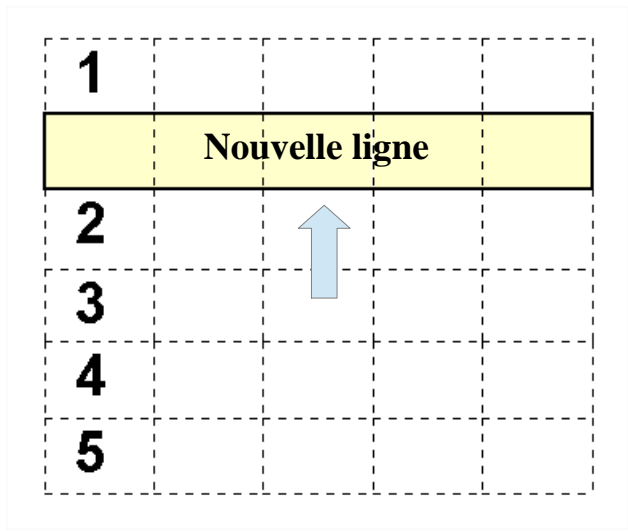

La nouvelle ligne est ajoutée là où vous avez cliqué pour faire le clic droit.

#### **1.7 Comment ajouter une colonne**

Pour ajouter une colonne à un tableau, il existe trois possibilités :

• La première solution consiste à utiliser la commande **Ajouter** de la barre d'outils **Tableaux.**

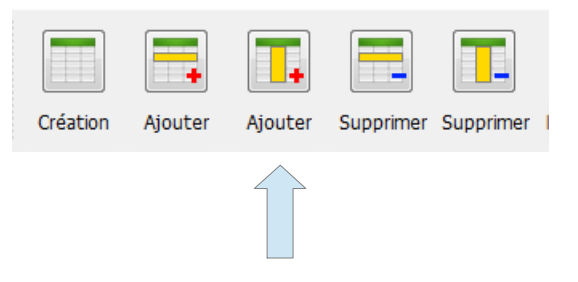

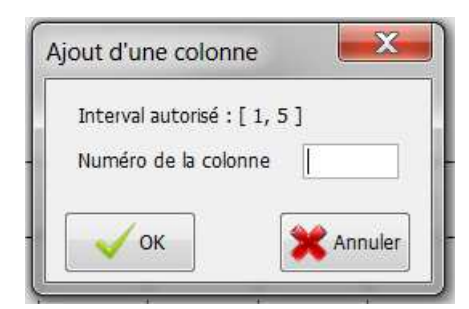

La boîte de dialogue **Ajout d'une colonne** permet de saisir le numéro de la colonne que l'on souhaite ajouter. La boîte de dialogue nous renseigne également sur l'intervalle que cette valeur peut prendre.

Par exemple si l'on saisit dans notre cas la valeur 2, une colonne sera créée après la colonne numéro une.

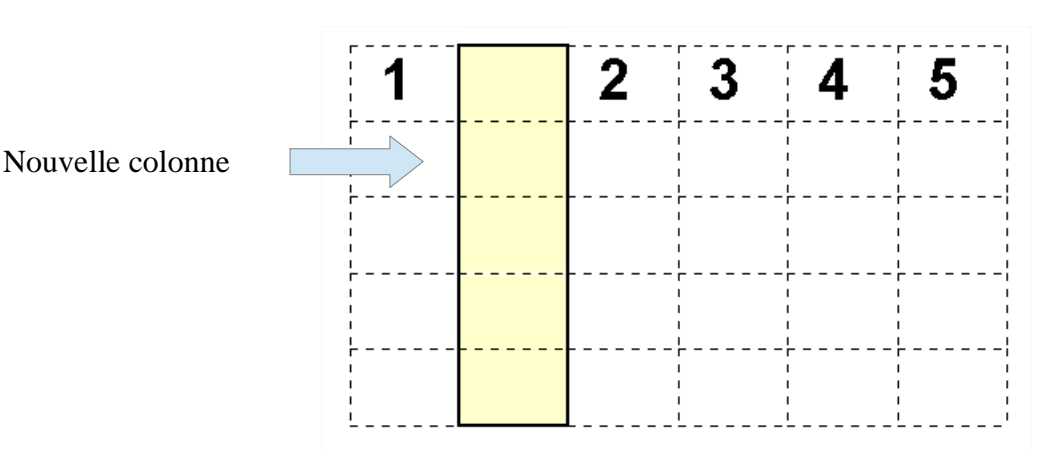

- La deuxième solution consiste à utiliser le menu **Tableau**/**Ajouter une colonne**
- La troisième solution consiste à utiliser le clic droit.

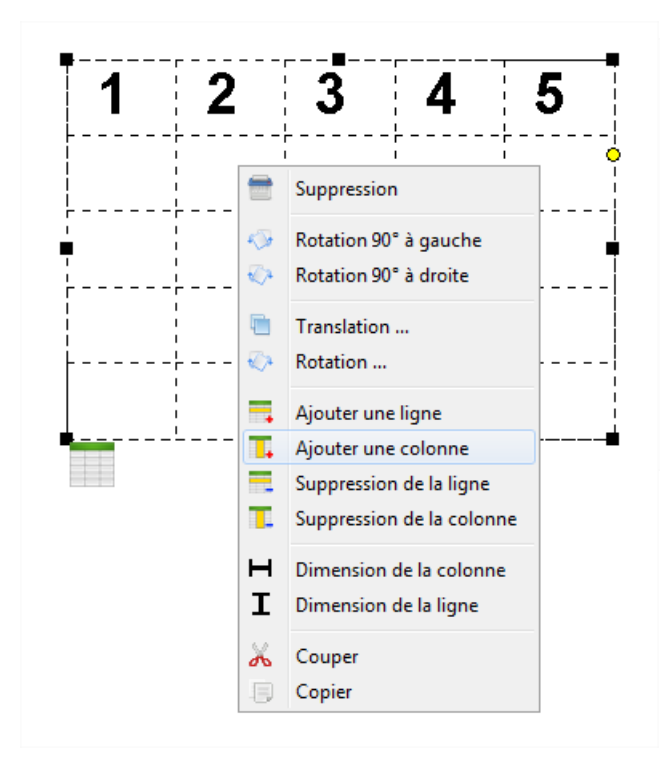

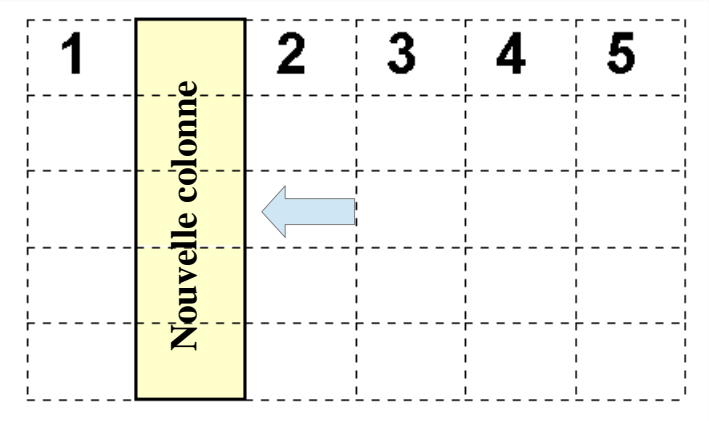

La nouvelle colonne est ajoutée là où vous avez cliqué pour faire le clic droit.

#### **1.8 Comment supprimer une ligne**

Pour supprimer une ligne d'un tableau, il existe trois possibilités :

- La première solution consiste à utiliser la commande **Supprimer** de la barre d'outils **Tableaux**.
- La deuxième solution consiste à utiliser le menu **Tableau**/**Supprimer une ligne**
- La troisième solution consiste à utiliser le clic droit

#### *Mes modèles 1 Les tableaux - 1.8 Comment supprimer une ligne*

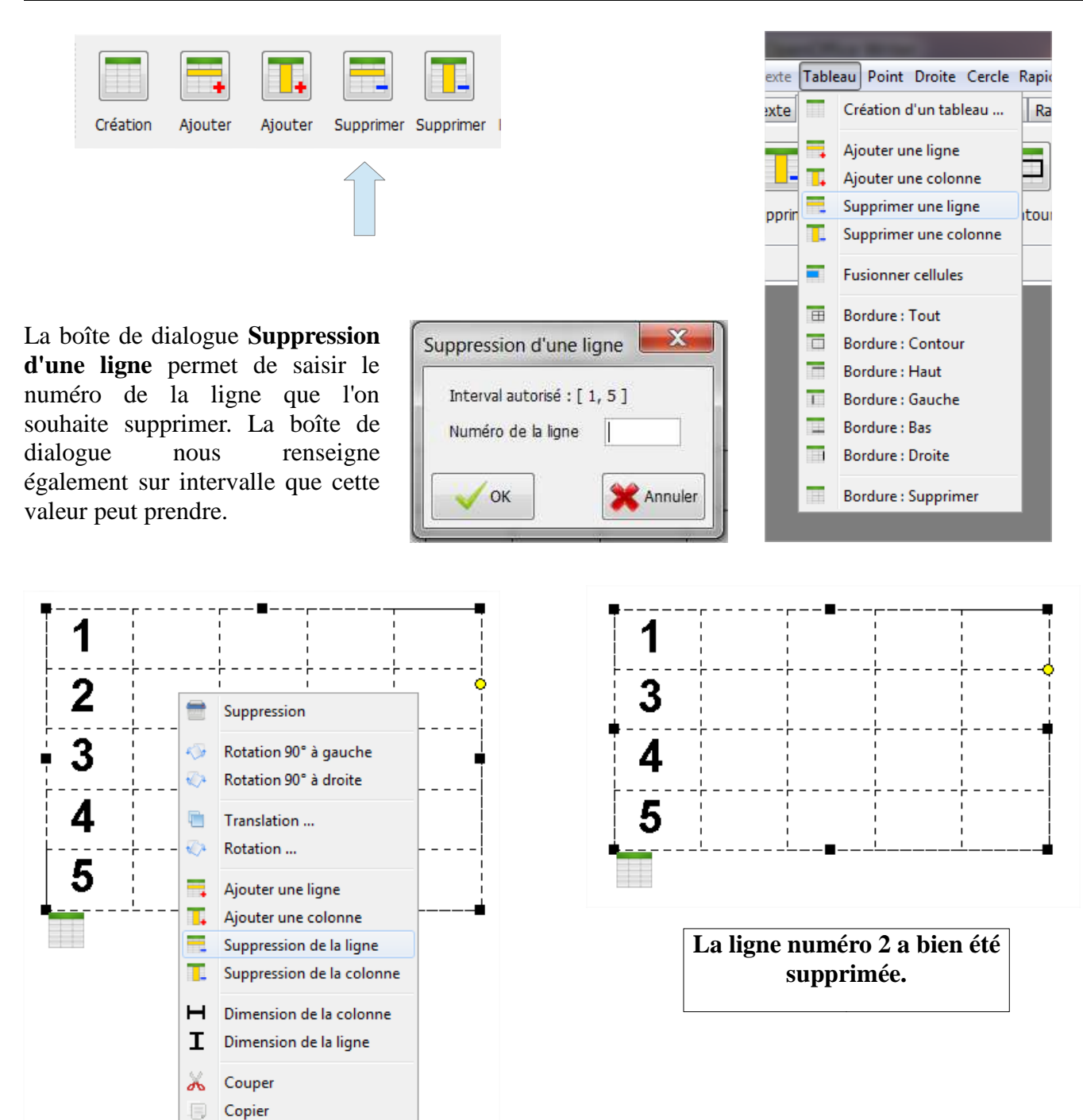

#### **1.9 Comment supprimer une colonne**

Pour supprimer une colonne d'un tableau, il existe trois possibilités :

- La première solution consiste à utiliser la commande **Supprimer** de la barre d'outils **Tableaux**.
- La deuxième solution consiste à utiliser le menu **Tableau**/**Supprimer une colonne**
- La troisième solution consiste à utiliser le clic droit

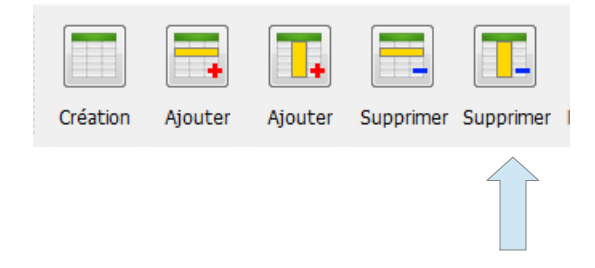

#### *Mes modèles 1 Les tableaux - 1.9 Comment supprimer une colonne*

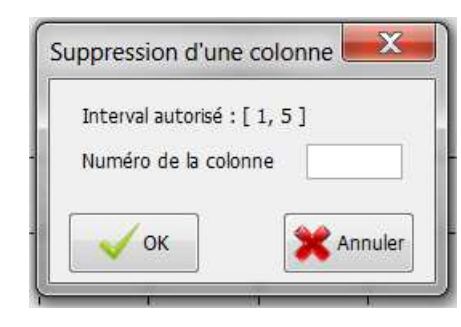

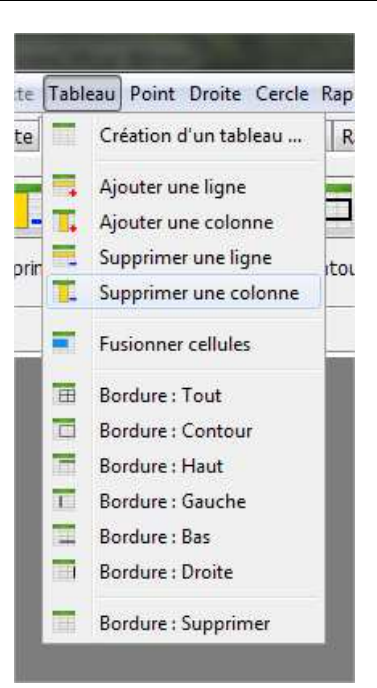

La boîte de dialogue **Suppression d'une colonne** permet de saisir le numéro de la colonne que l'on souhaite supprimer. La boîte de dialogue nous renseigne également sur intervalle que cette valeur peut prendre.

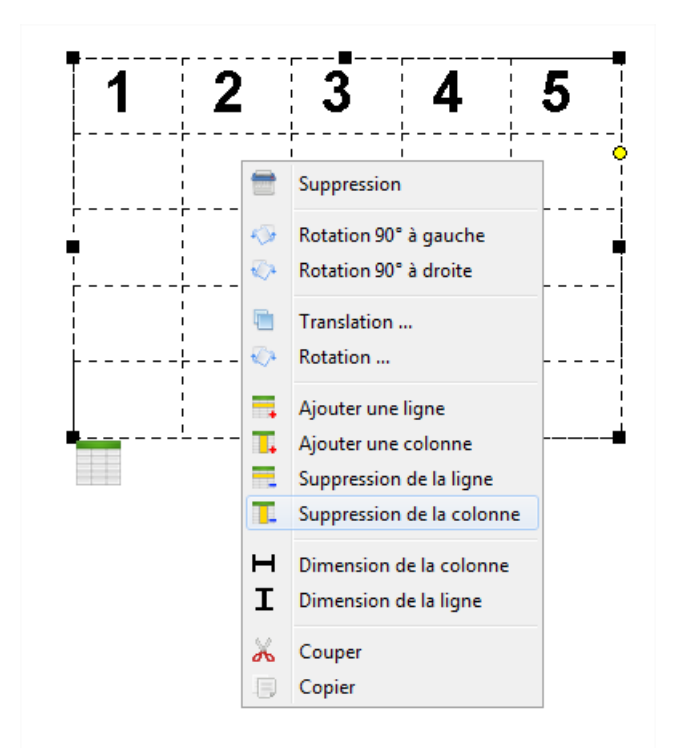

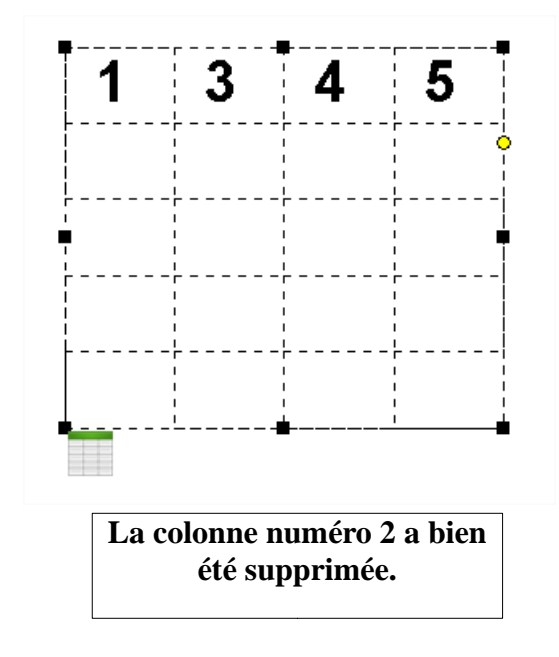

#### **1.10 Comment sélectionner les cellules d'un tableau**

Pour sélectionner une ou plusieurs cellules d'un tableau, il est nécessaire, dans un premier temps, de sélectionner le tableau.

#### **1.10.1 Sélection d'une cellule unique**

Pour sélectionner une cellule unique, il suffit de cliquer à l'intérieur de celle-ci. Un rectangle bleu s'affiche indiquant que la cellule a bien été sélectionnée. Un curseur s'affiche également. Il indique à l'utilisateur qu'il est désormais possible d'écrire du texte à l'intérieur de cette cellule.

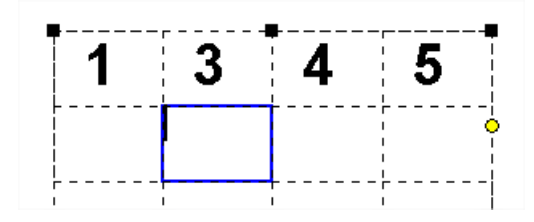

# **1.10.2 Sélection d'un ensemble de cellules**

Pour sélectionner un ensemble de cellules, vous avez à votre disposition trois possibilités :

• La première solution consiste à sélectionner une à une les cellules désirées. Pour réaliser cette opération, il suffit de cliquer à l'intérieur des cellules que l'on souhaite sélectionner en maintenant la touche **CTRL** appuyée.

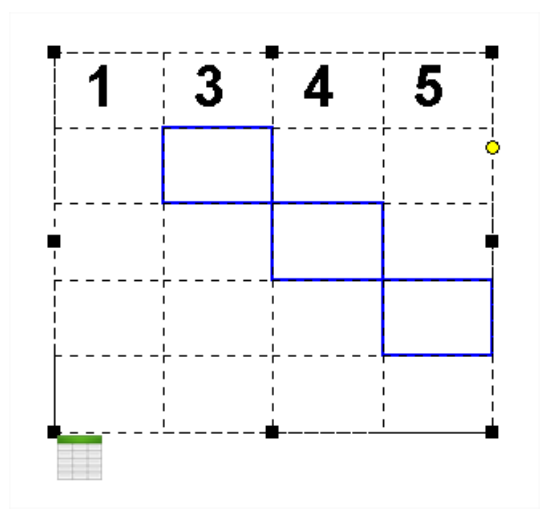

• La deuxième et la troisième solution consistent à utiliser la souris pour délimiter un rectangle de sélection.

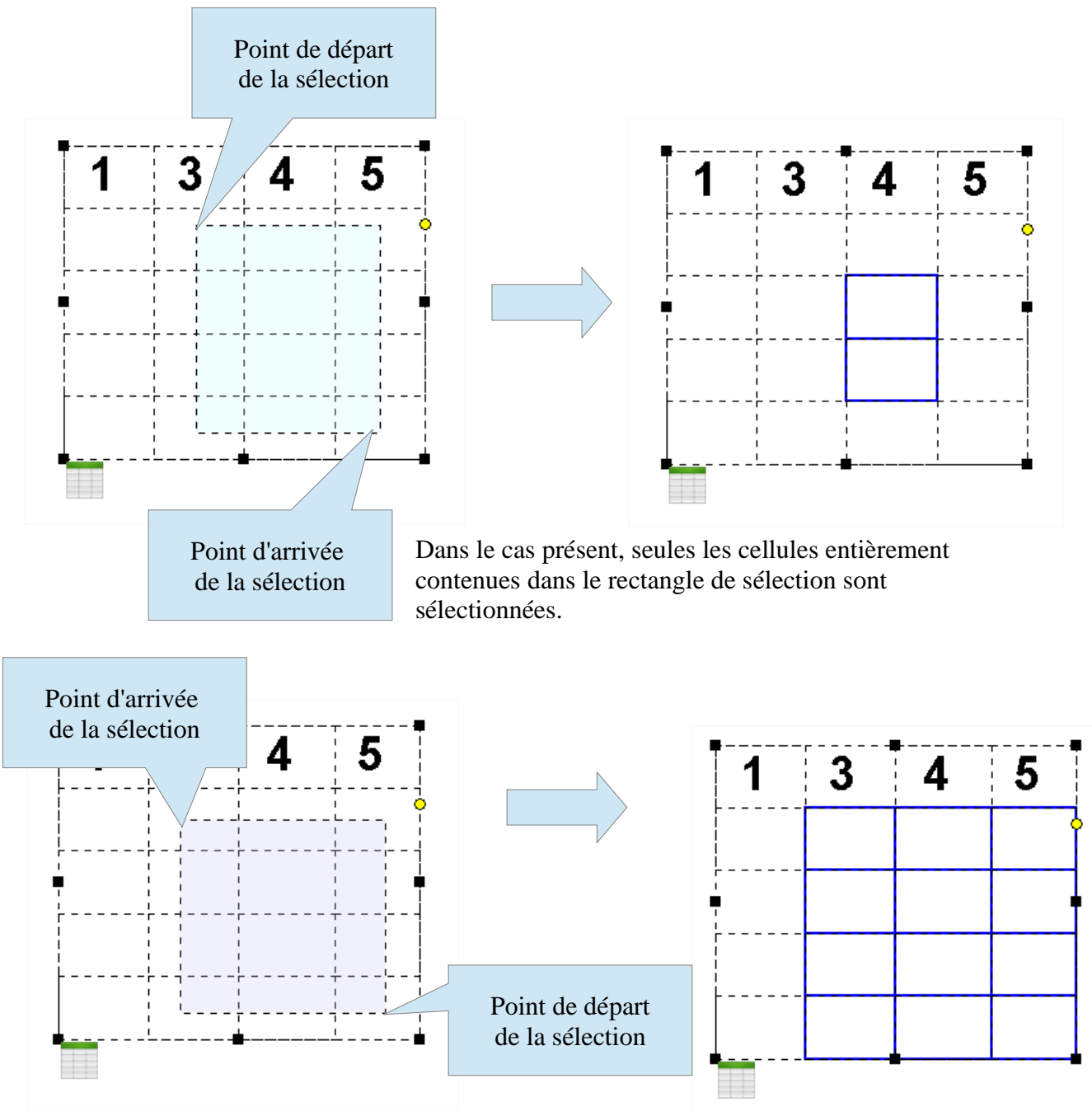

#### **1.11 Comment fusionner un groupe de cellules**

Pour fusionner un groupe de cellules, il suffit de sélectionner un ensemble de cellules puis de faire **Fusionner**. Il existe trois possibilités pour fusionner un groupe de cellules :

- La première solution consiste à utiliser la commande **Fusionner** de la barre d'outils **Tableaux**
- La deuxième solution consiste à utiliser le menu **Tableau**/**Fusionner cellules**
- La troisième solution consiste à utiliser le **clic droit**

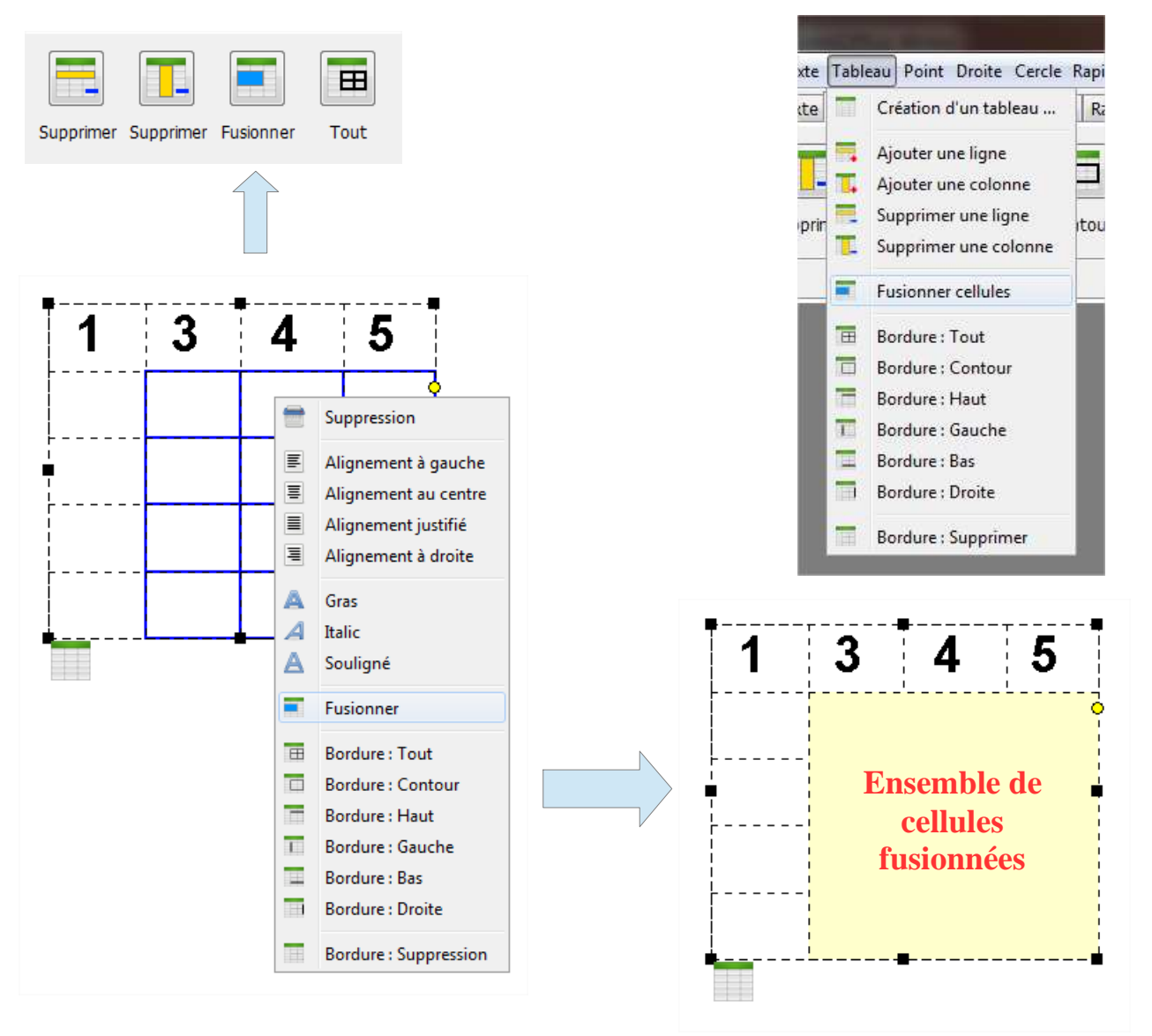

**Un groupe de cellules fusionnées se comporte comme une cellule unique.**

#### **Seul un ensemble de cellules contiguës peuvent être fusionnées.**

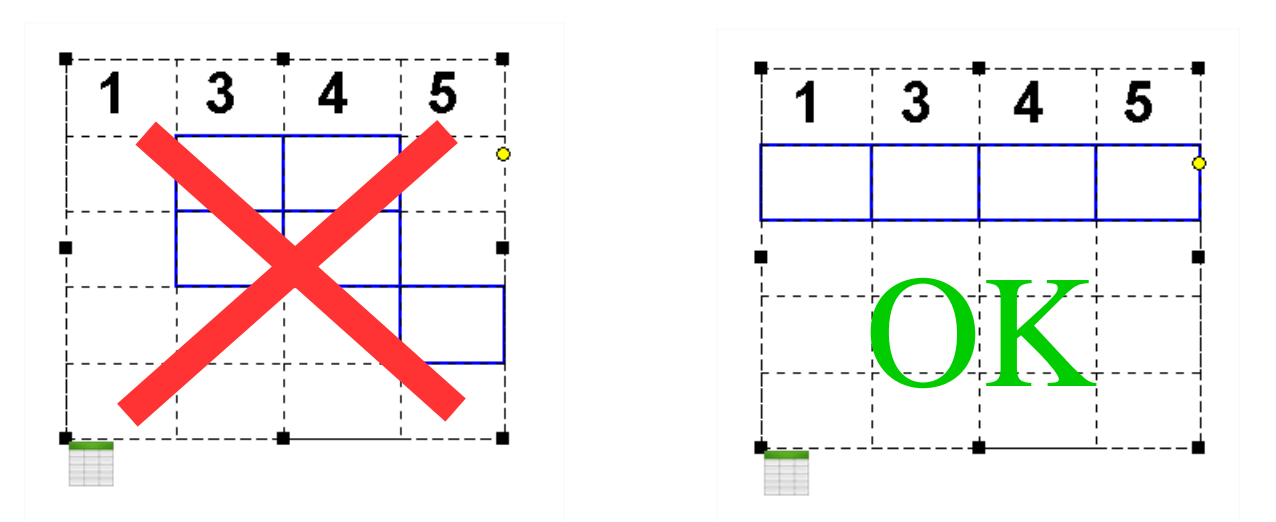

xte

tte

÷ 闀

prin

Ē

员

晨

Œ

π

Tableau Point Droite Cercle Rapi

Création d'un tableau ...

Ajouter une ligne

Ajouter une colonne

Supprimer une ligne

**Fusionner cellules** 

Supprimer une colonne

 $R$ 

tou

#### **1.12 Comment scinder une cellule fusionnée**

Pour scinder une cellule fusionnée, il est nécessaire au préalable de la sélectionner puis de faire **Fusionner**. Il existe trois possibilités pour scinder un groupe de cellules fusionnées :

- La première solution consiste à utiliser la commande **Fusionner** de la barre d'outils **Tableaux**
- La deuxième solution consiste à utiliser le menu **Tableau**/**Fusionner cellules**
- La troisième solution consiste à utiliser le **clic droit**

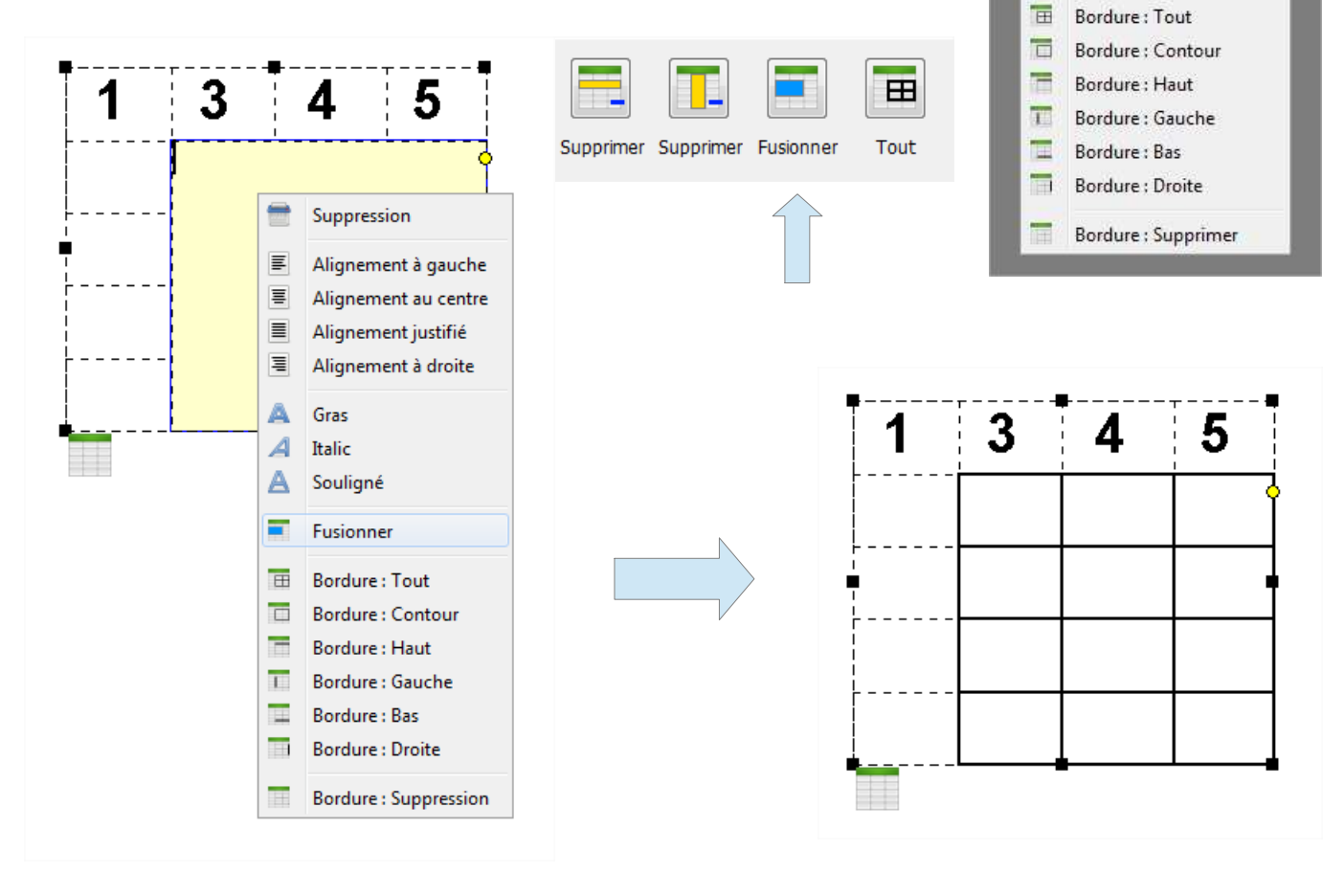

#### **1.13 Comment écrire du texte dans une cellule**

Pour écrire du texte dans une cellule, il est nécessaire au préalable de la sélectionner.

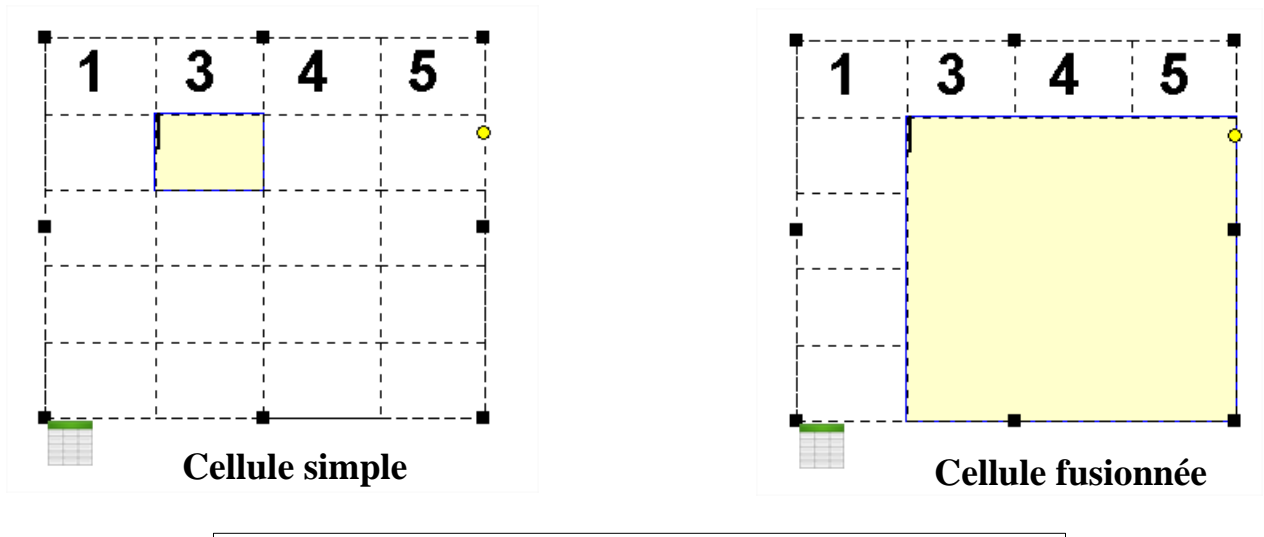

**Il suffit de taper le texte au clavier que l'on souhaite voir s'afficher à l'intérieur de la cellule.**

#### **1.14 Comment mettre en forme le texte d'une cellule**

### **1.14.1 Comment modifier la fonte du texte**

Pour modifier la fonte du texte d'une cellule, il est nécessaire au préalable de sélectionner la cellule puis d'aller dans l'onglet **Texte** et de choisir une fonte dans la liste de choix **Choix de la fonte**.

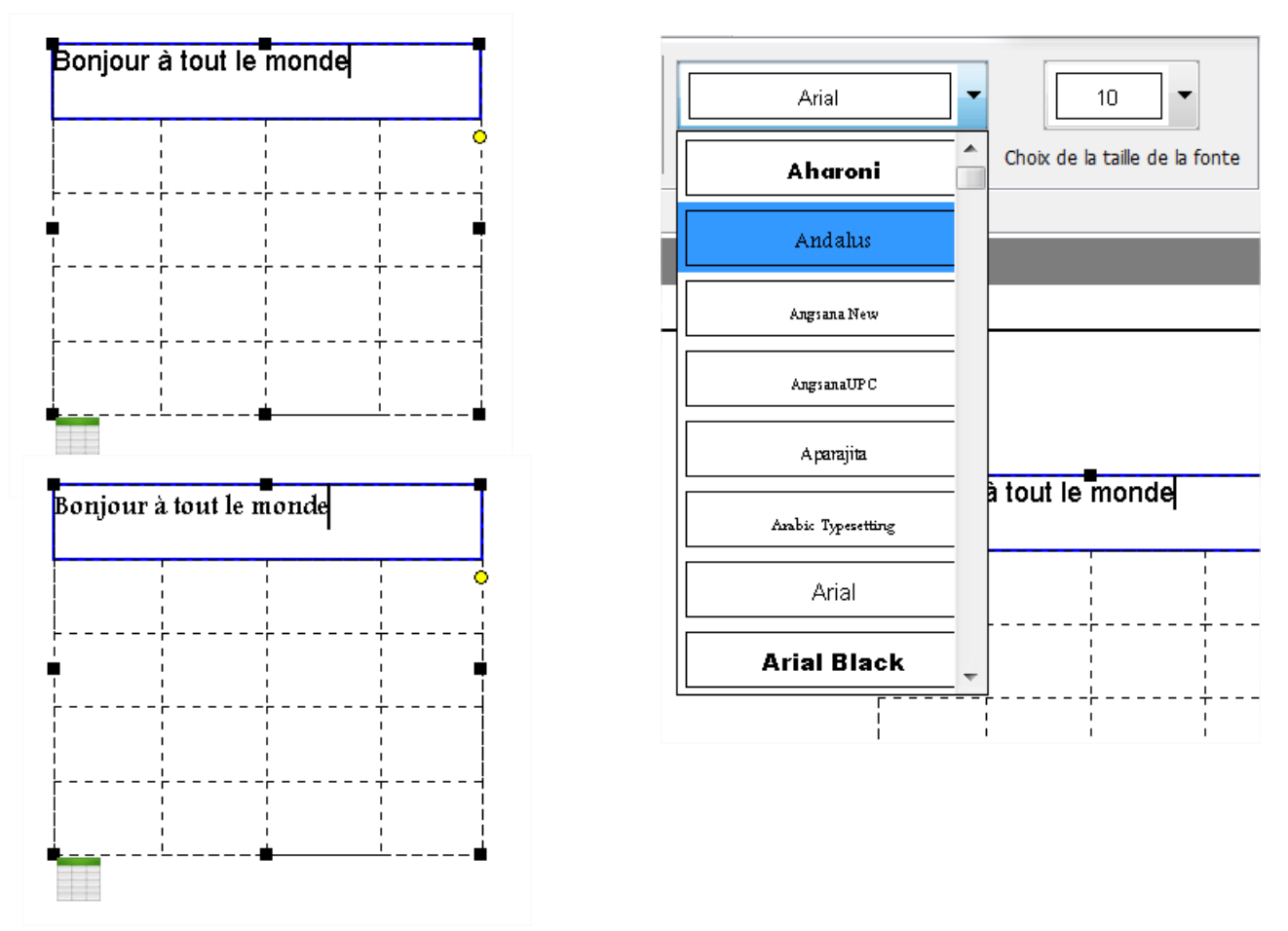

#### **1.14.2 Comment modifier la taille du texte**

Pour modifier la taille du texte d'une cellule, il est nécessaire au préalable de sélectionner la cellule puis d'aller dans l'onglet **Texte** et de choisir une taille de fonte dans la liste de choix **Choix de la taille de la fonte**.

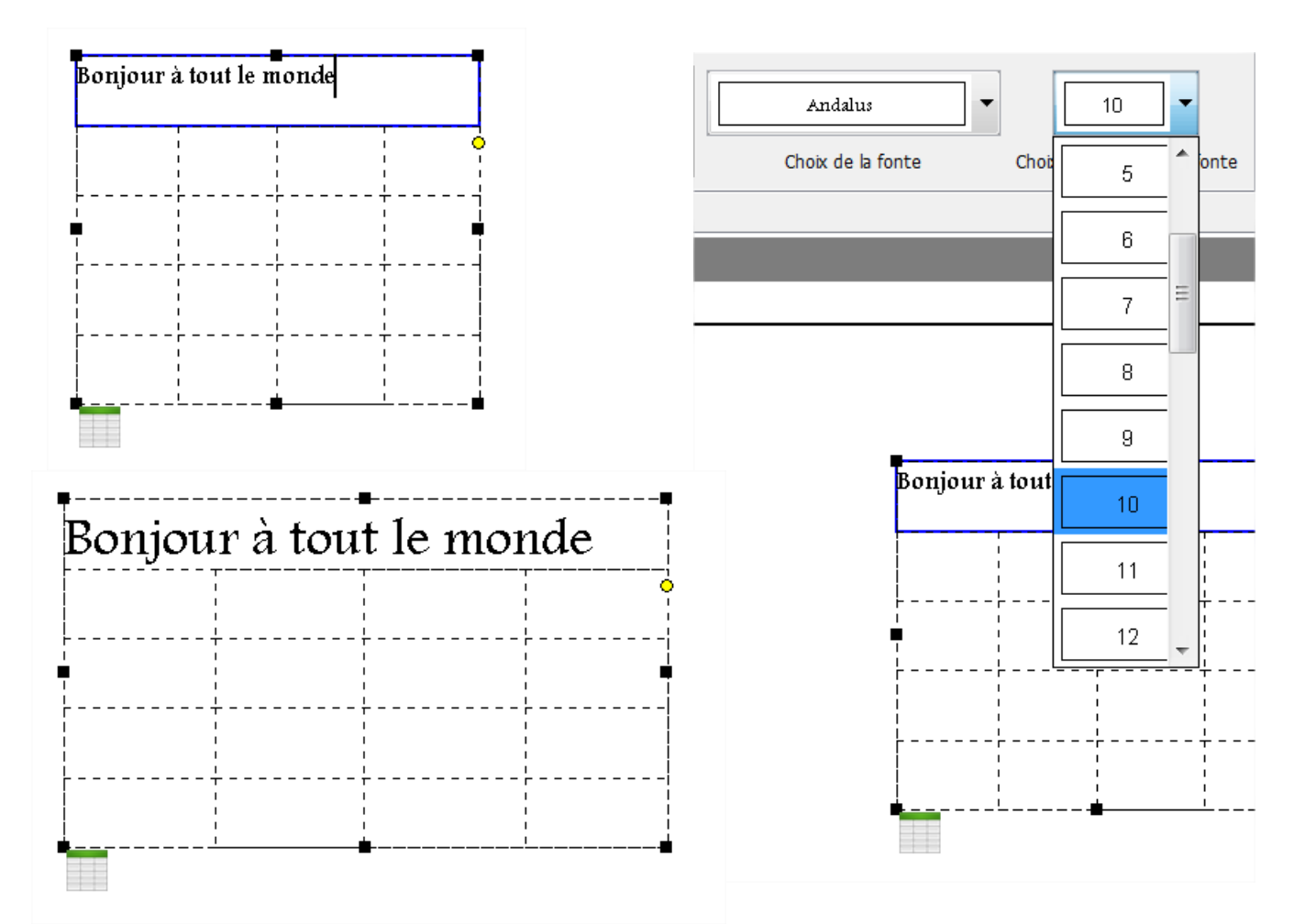

#### **1.14.3 Comment aligner le texte gauche**

Pour aligner à gauche le texte d'une cellule, il est nécessaire au préalable de sélectionner la cellule. Il existe trois possibilités pour aligner à gauche le texte d'une cellule :

- La première solution consiste à utiliser la commande **À gauche** de la barre d'outils **Texte**
- La deuxième solution consiste à utiliser le menu **Texte**/**Alignement à gauche**
- La troisième solution consiste à utiliser le **clic droit**

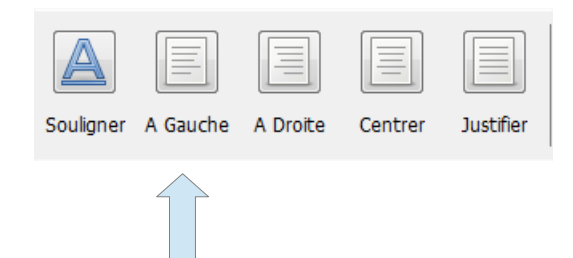

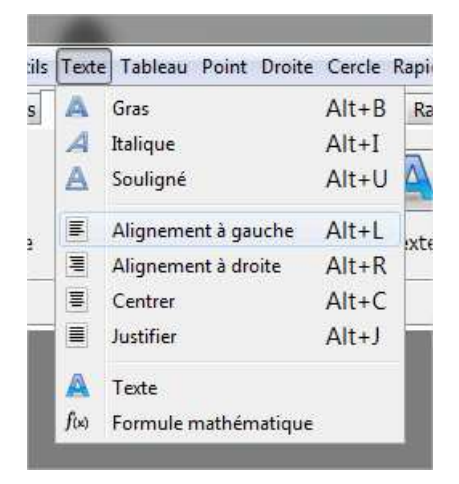

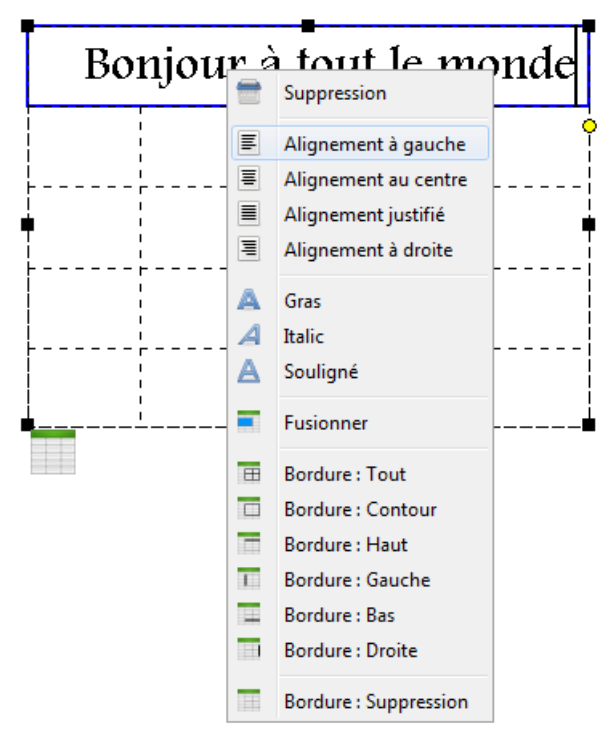

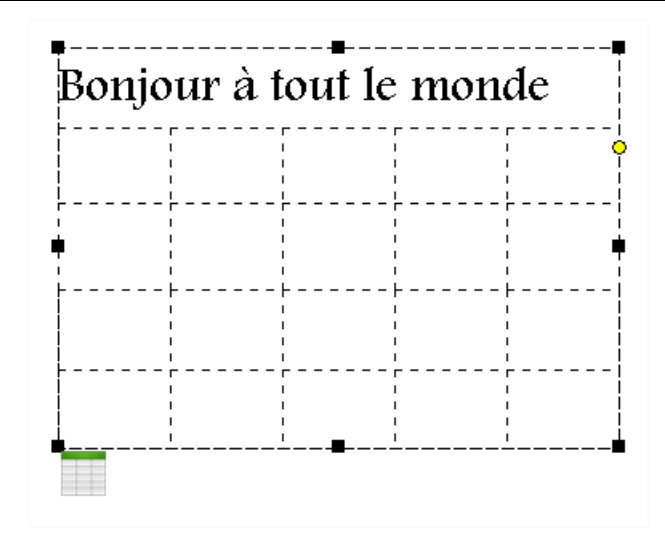

### **1.14.4 Comment aligner le texte à droite**

Pour aligner à droite le texte d'une cellule, il est nécessaire au préalable de sélectionner la cellule. Il existe trois possibilités pour aligner à droite le texte d'une cellule :

- La première solution consiste à utiliser la commande **À droite** de la barre d'outils **Texte**
- La deuxième solution consiste à utiliser le menu **Texte**/**Alignement à droite**
- La troisième solution consiste à utiliser le **clic droit**

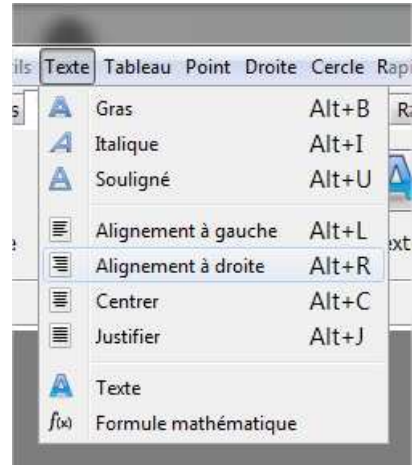

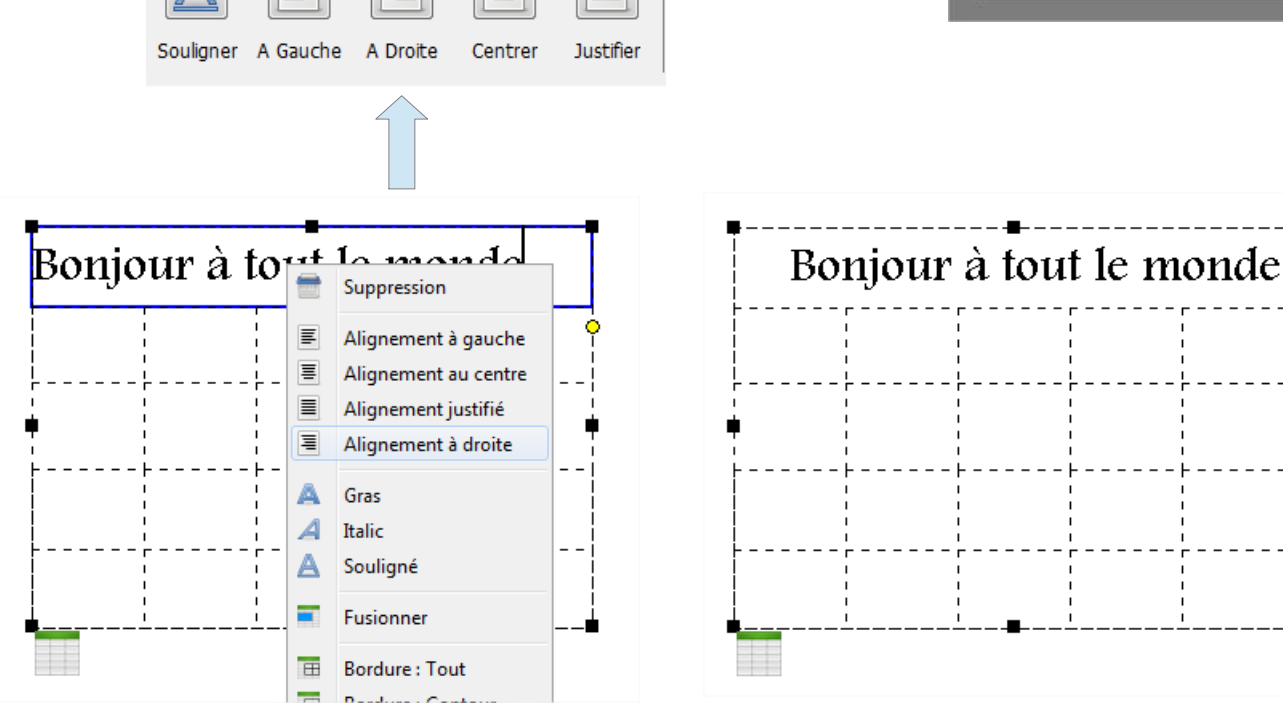

#### **1.14.5 Comment aligner le texte au centre**

Pour aligner au centre le texte d'une cellule, il est nécessaire au préalable de sélectionner la cellule. Il existe trois possibilités pour aligner au centre le texte d'une cellule :

- La première solution consiste à utiliser la commande **Centrer** de la barre d'outils **Texte**
- La deuxième solution consiste à utiliser le menu **Texte**/C**entrer**

Centrer

Justifier

• La troisième solution consiste à utiliser le **clic droit**

A Droite

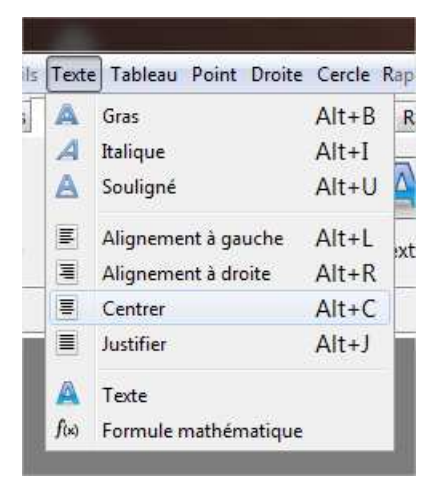

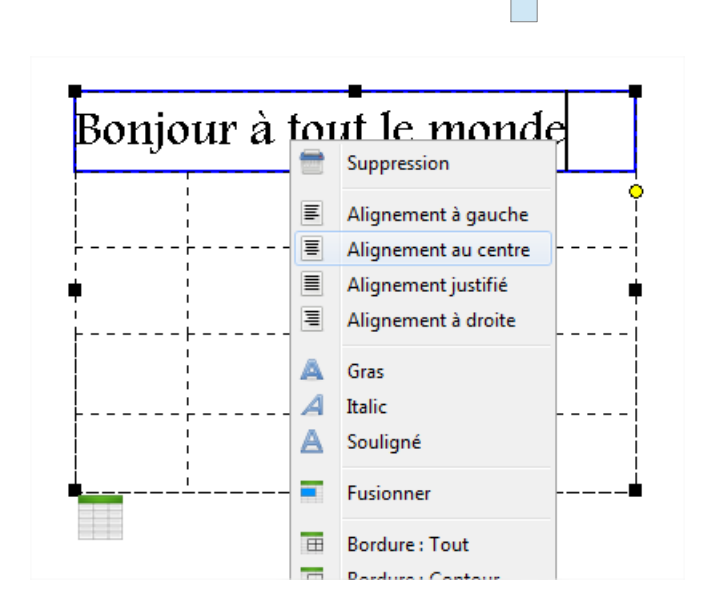

Souligner A Gauche

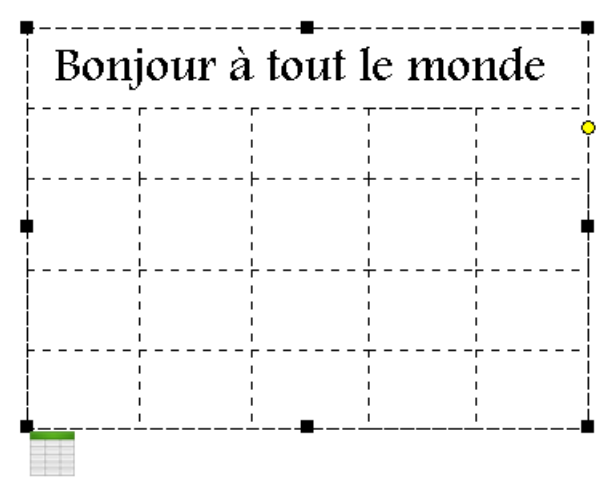

#### **1.14.6 Comment justifier le texte**

Pour justifier le texte d'une cellule, il est nécessaire au préalable de sélectionner la cellule. Il existe trois possibilités pour justifier le texte d'une cellule :

- La première solution consiste à utiliser la commande **Justifier** de la barre d'outils **Texte**
- La deuxième solution consiste à utiliser le menu **Texte**/**Justifier**
- La troisième solution consiste à utiliser le **clic droit**

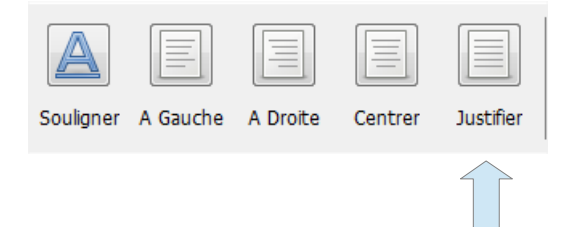

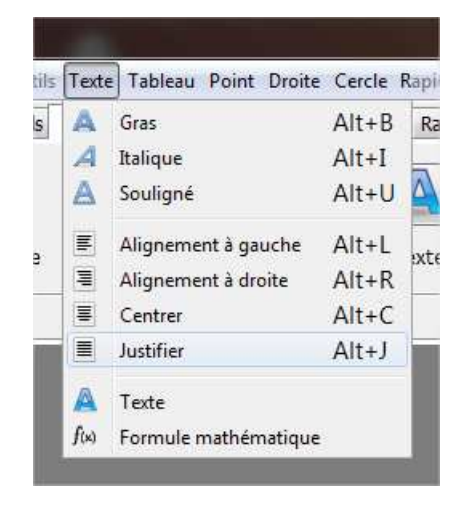

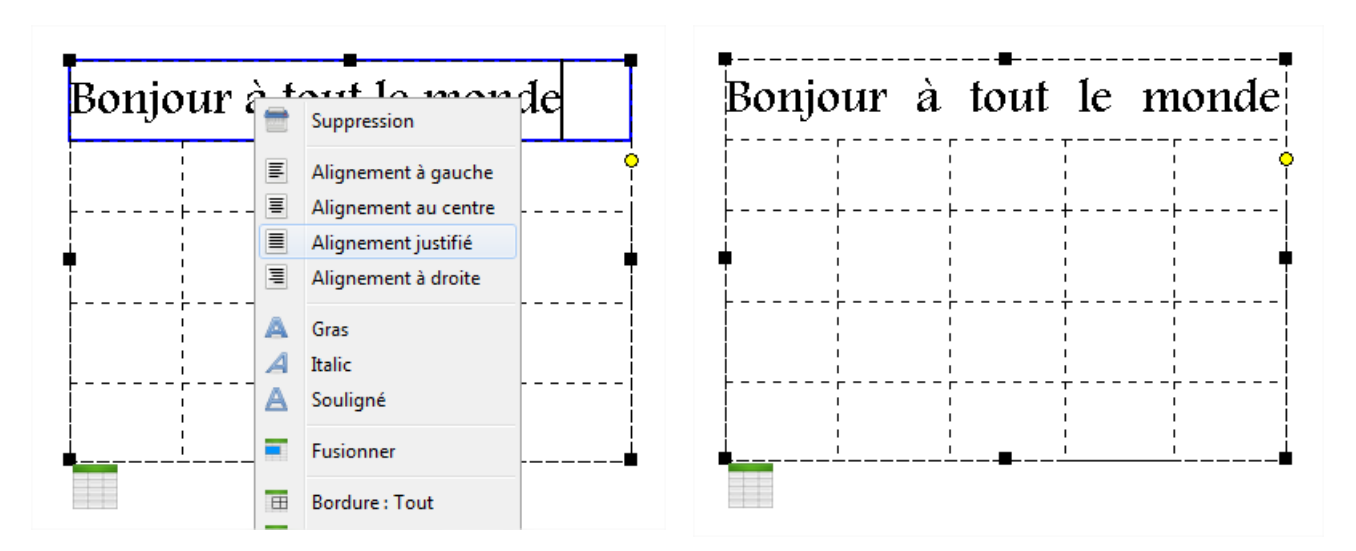

#### **1.14.7 Comment mettre le texte en gras**

Pour mettre en gras le texte d'une cellule, il est nécessaire au préalable de sélectionner la cellule. Il existe trois possibilités pour mettre en gras le texte d'une cellule :

- La première solution consiste à utiliser la commande **Gras** de la barre d'outils **Texte**
- La deuxième solution consiste à utiliser le menu **Texte**/**Gras**
- La troisième solution consiste à utiliser le **clic droit**

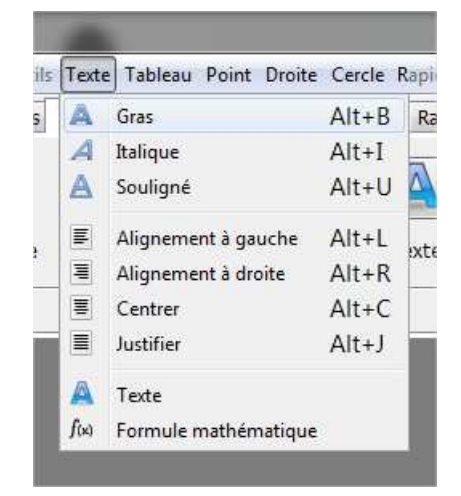

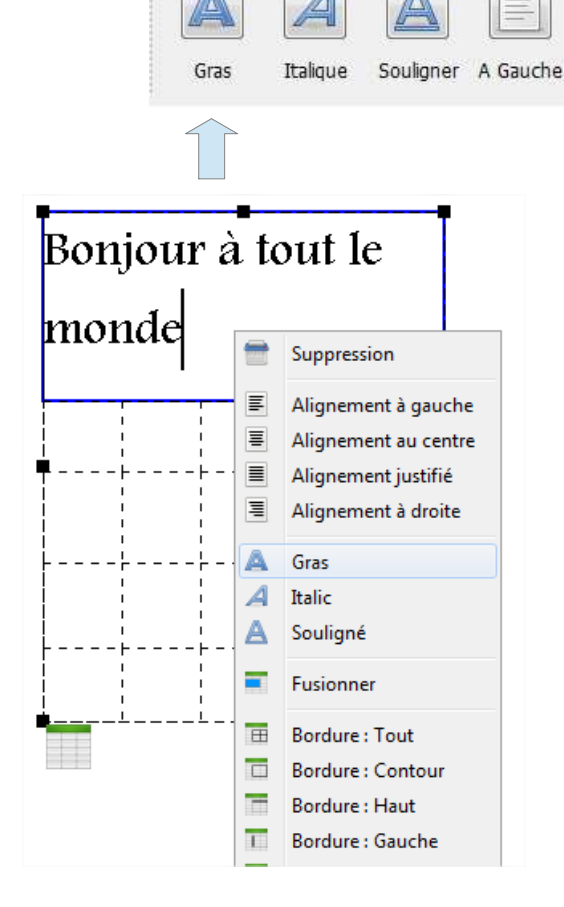

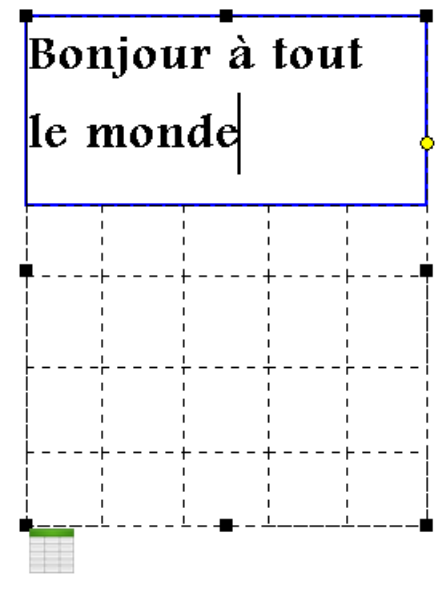

#### **1.14.8 Comment mettre le texte en italique**

Pour mettre en italique le texte d'une cellule, il est nécessaire au préalable de sélectionner la cellule. Il existe trois possibilités pour mettre en italique le texte d'une cellule :

- La première solution consiste à utiliser la commande **Italique** de la barre d'outils **Texte**
- La deuxième solution consiste à utiliser le menu **Texte**/**Italique**
- La troisième solution consiste à utiliser le **clic droit**

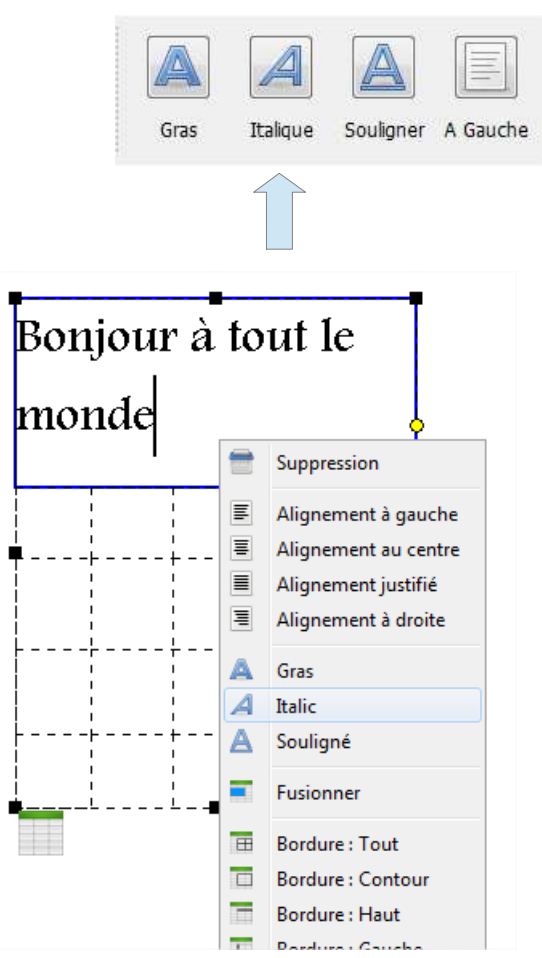

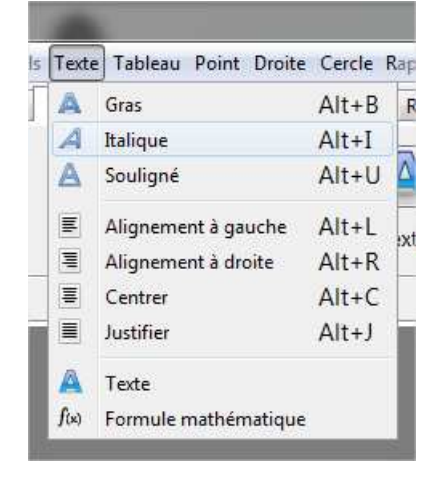

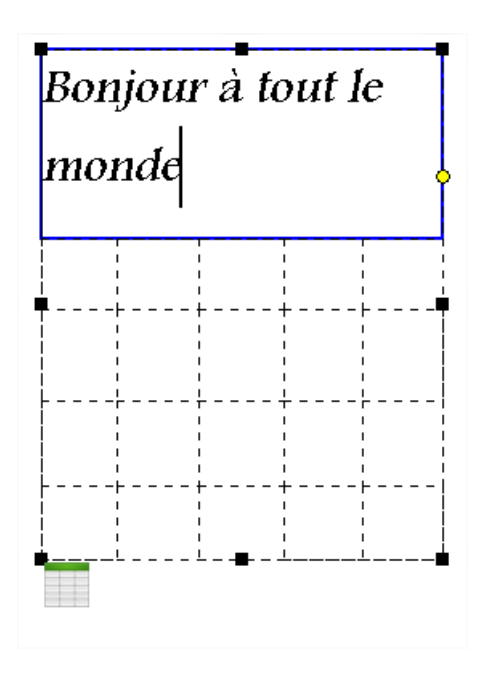

#### **1.14.9 Comment mettre le texte en souligné**

Pour souligner le texte d'une cellule, il est nécessaire au préalable de sélectionner la cellule. Il existe trois possibilités pour souligner le texte d'une cellule :

- La première solution consiste à utiliser la commande **Souligner** de la barre d'outils **Texte**
- La deuxième solution consiste à utiliser le menu **Texte**/**Souligner**
- La troisième solution consiste à utiliser le **clic droit**

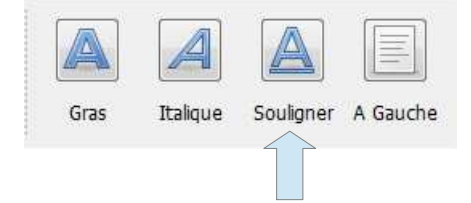

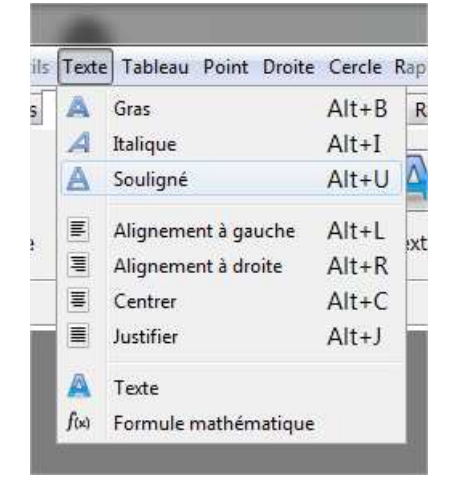

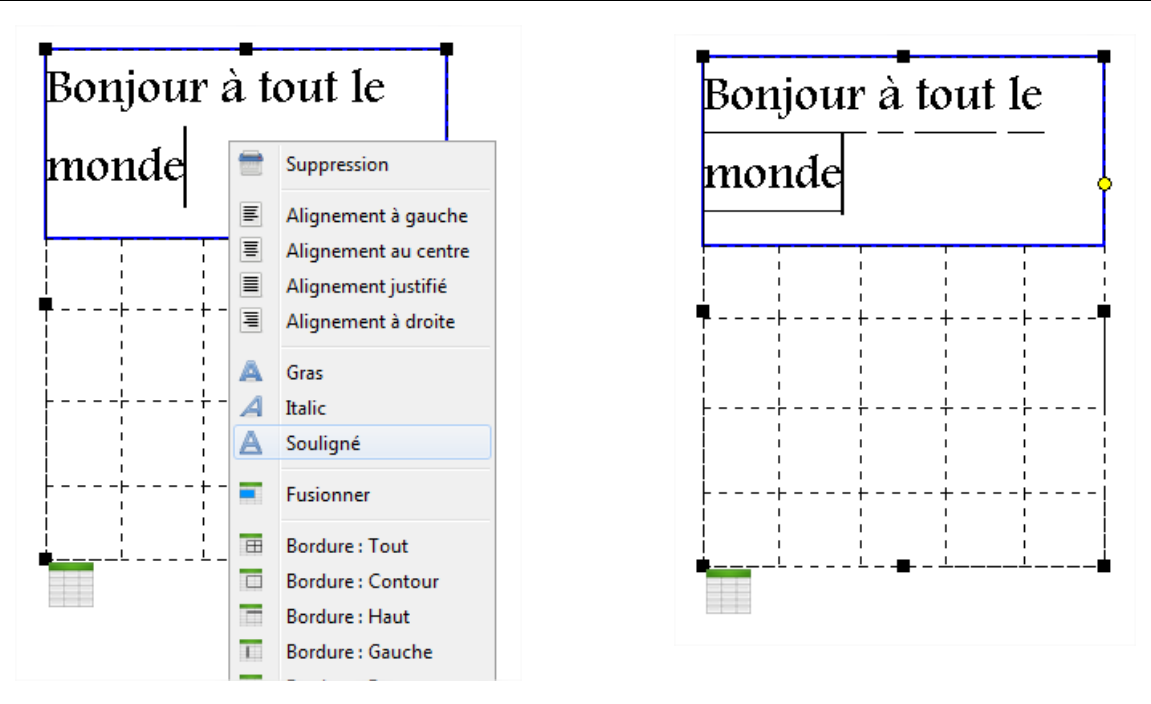

#### **1.14.10 Comment mettre le texte en couleur**

Pour mettre en couleur le texte d'une cellule, il est nécessaire au préalable de sélectionner la cellule. Une fois la cellule sélectionnée, il vous suffit d'utiliser la commande **Appliquer** de la barre d'outils **Couleur**.

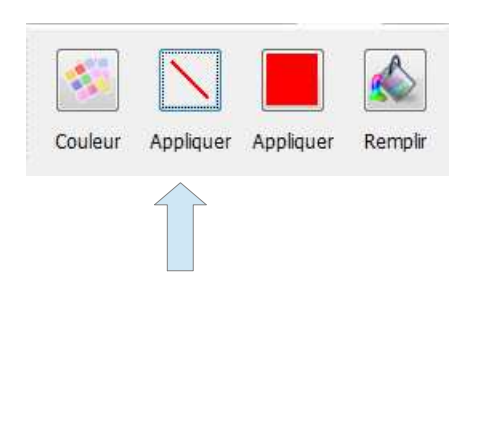

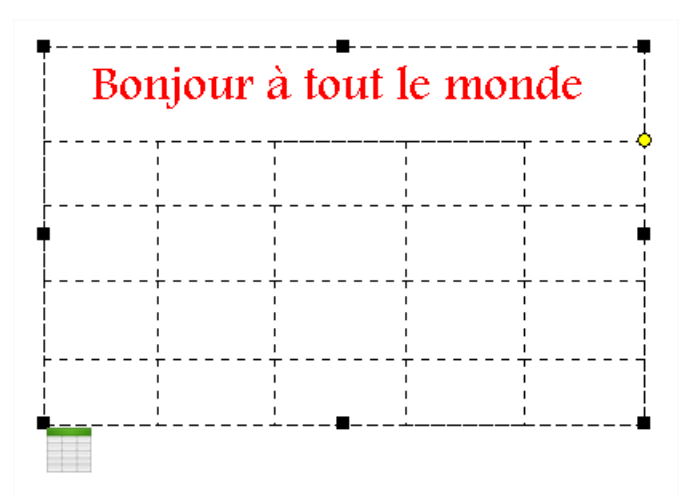

#### **1.14.11 Comment mettre le fond de la cellule en couleur**

Pour mettre en couleur le fond d'une cellule, il est nécessaire au préalable de sélectionner la cellule. Une fois la cellule sélectionnée, il vous suffit d'utiliser la commande **Appliquer** de la barre d'outils **Couleur**.

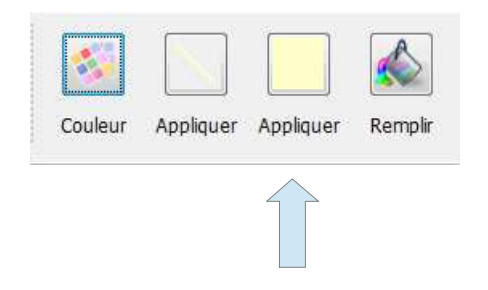

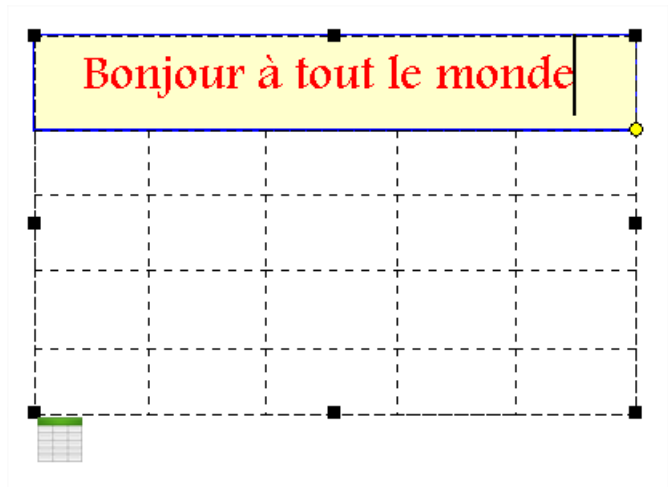

# **1.15 Comment mettre une bordure à une cellule**

Pour mettre une bordure à une cellule où un groupe de cellules, il est nécessaire au préalable de sélectionner la cellule où le groupe de cellules. Il existe trois possibilités pour ajouter une bordure à une cellule où un groupe de cellules :

- La première solution consiste à utiliser une des commandes de gestion des bordures de l'onglet **Tableau**
- La deuxième solution consiste à utiliser une des commandes de gestion des bordures du menu **Tableau**

Bas

• La troisième solution consiste à utiliser le **clic droit**

E

Gauche

F

Haut

□

Contour

田

Tout

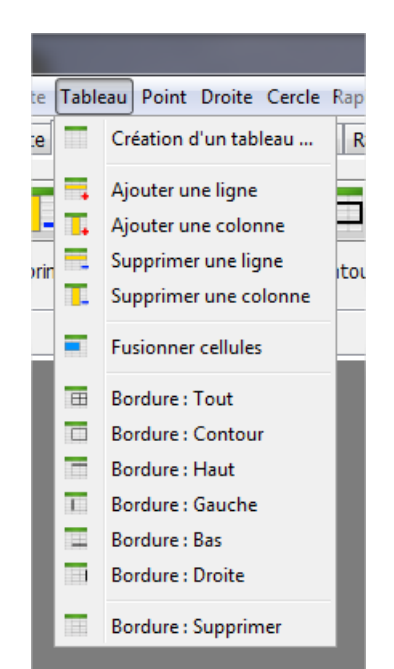

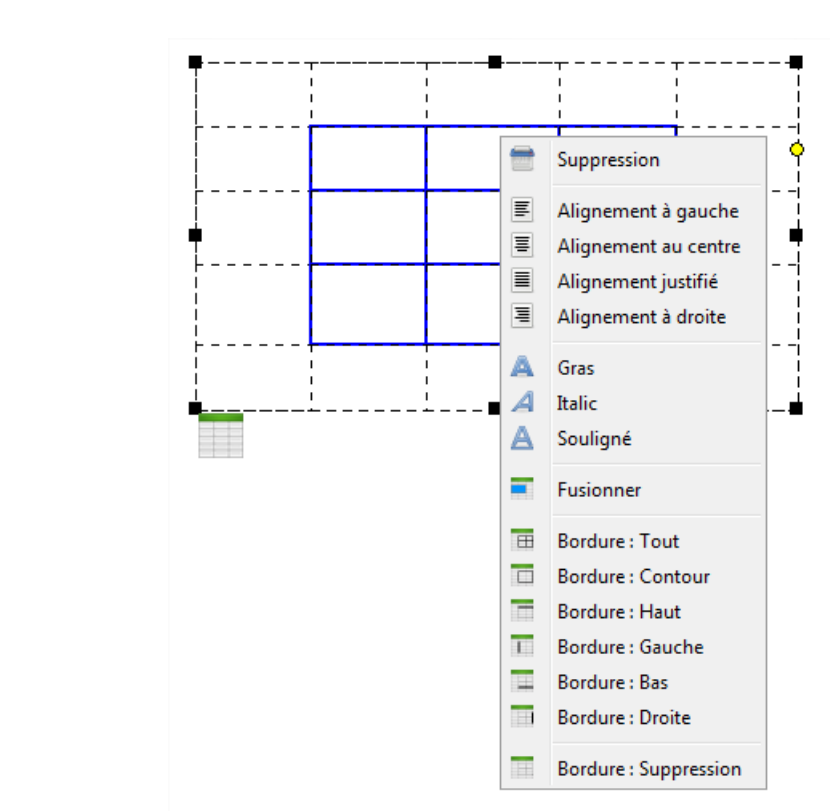

EE

Droite

Supprimer

#### **1.15.1 Commande bordure Tout**

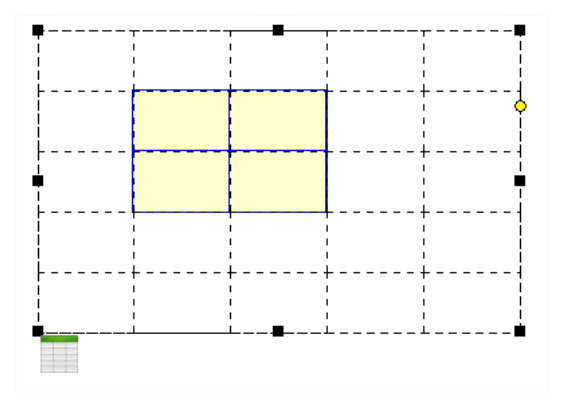

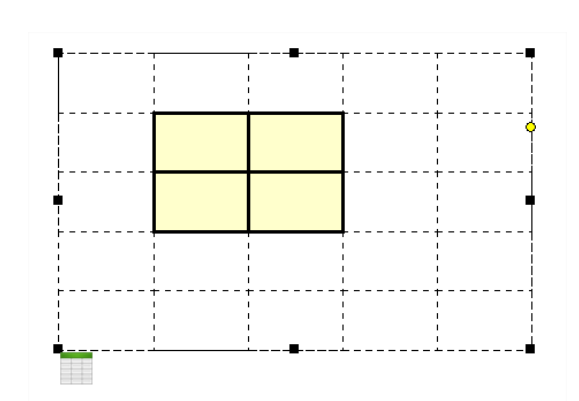

# **1.15.2 Commande bordure Contour**

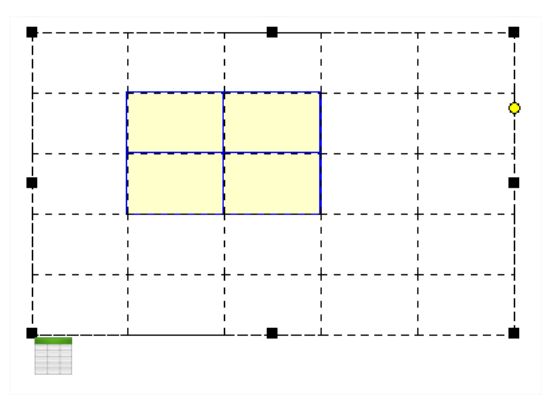

 **1.15.3 Commande bordure Haut**

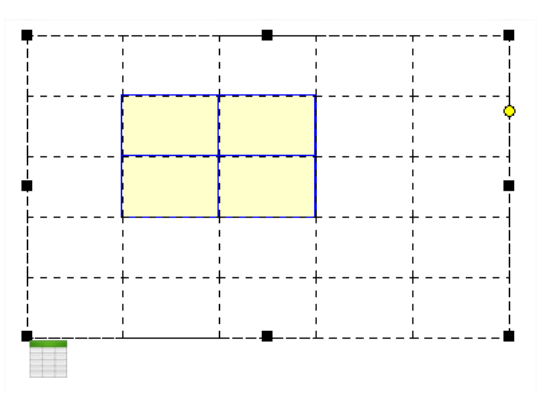

 **1.15.4 Commande bordure Gauche**

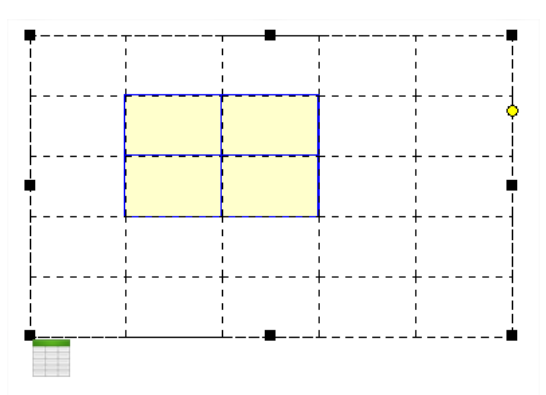

 **1.15.5 Commande bordure Bas**

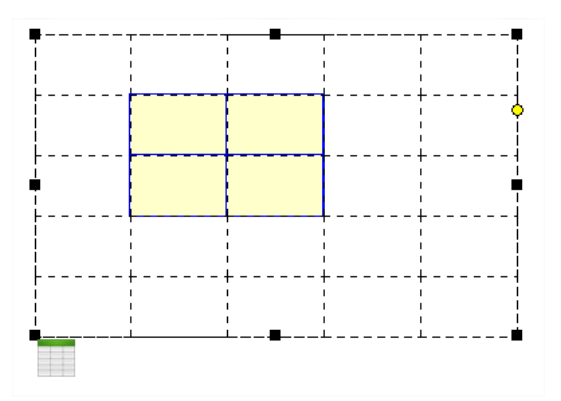

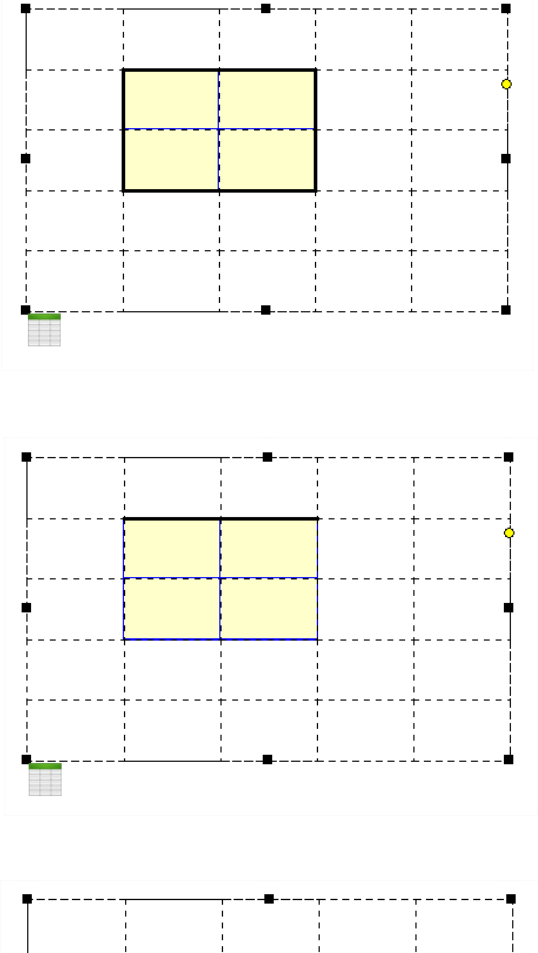

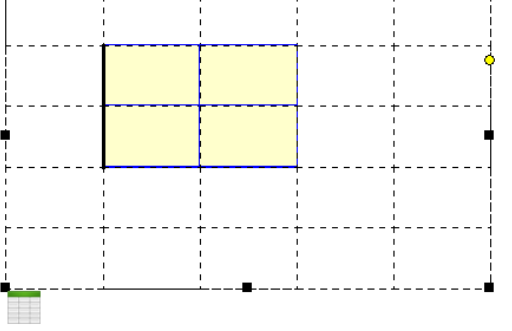

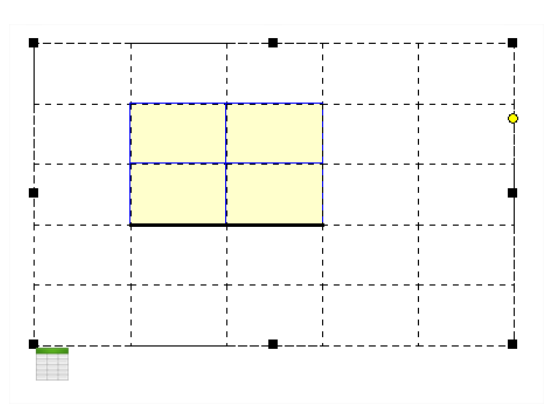

# **1.15.6 Commande bordure Droite**

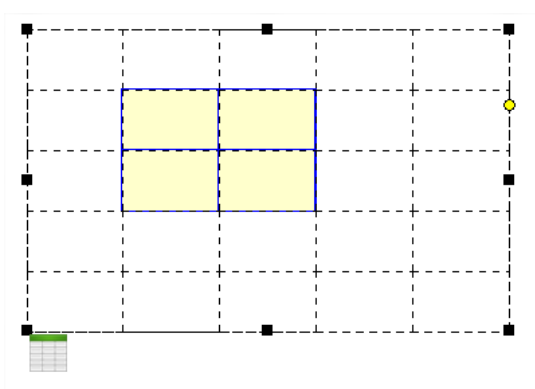

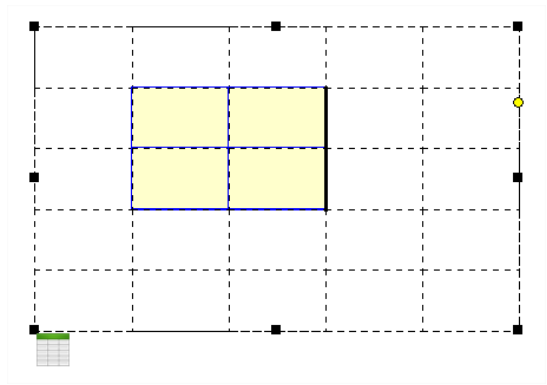

# **1.15.7 Commande bordure Suppression**

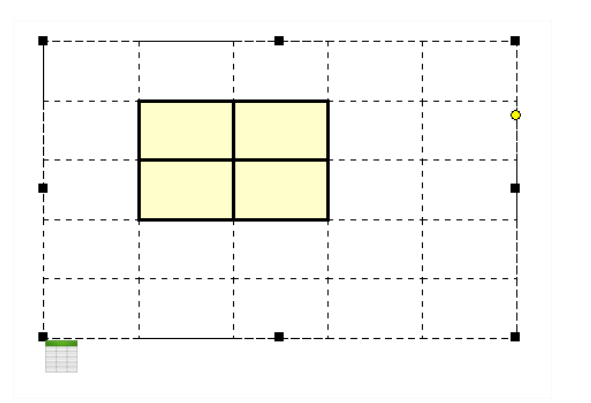

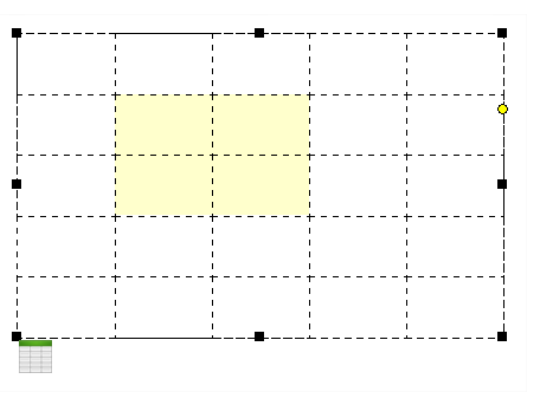